#### **Includes**

**Workshops** 

More than 600 of the **Most Essential Photoshop Flements Tasks** 

Step-by-Step Tasks in Full Color

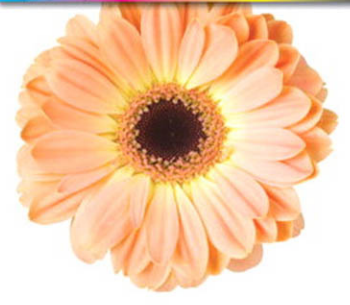

# Adobe<sup>®</sup> Photoshop Elements 7 **SOOOOOOD Demand**

What you need, when you need it!

Steve Johnson, Perspection, Inc., Kate Binder

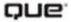

# Adobe<sup>®</sup> **Photoshop Elements 7 000000 On Demand**

**Steve Johnson Perspection, Inc.**

**Kate Binder**

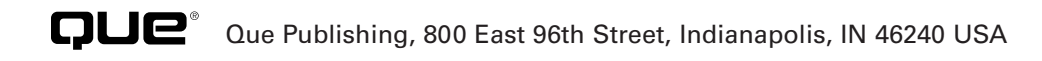

#### **Adobe® Photoshop® Elements 7 On Demand**

#### **Copyright © 2009 by Perspection, Inc.**

All rights reserved. No part of this book shall be reproduced, stored in a retrieval system, or transmitted by any means, electronic, mechanical, photocopying, recording, or otherwise, without written permission from the publisher. No patent liability is assumed with respect to the use of the information contained herein. Although every precaution has been taken in the preparation of this book, the publisher and author assume no responsibility for errors or omissions. Nor is any liability assumed for damages resulting from the use of the information contained herein.

Library of Congress Cataloging-in-Publication Data is on file ISBN-10 0-7897-3931-3 ISBN-13 978-0-789-73931-5

Printed and bound in the United States of America First Printing: December 2008 11 10 09 08 4 3 2 1

Que Publishing offers excellent discounts on this book when ordered in quantity for bulk purchases or special sales.

For information, please contact: U.S. Corporate and Government Sales

1-800-382-3419 or corpsales@pearsontechgroup.com

For sales outside the U.S., please contact: International Sales

1-317-428-3341 or International@pearsontechgroup.com

#### **Trademarks**

All terms mentioned in this book that are known to be trademarks or service marks have been appropriately capitalized. Que cannot attest to the accuracy of this information. Use of a term in this book should not be regarded as affecting the validity of any trademark or service mark.

Adobe, the Adobe logo, InDesign, Illustrator, Acrobat, Dreamweaver, Flash, Photoshop, and Photoshop Elements are registered trademarks of Adobe System Incorporated. Apple, Mac OS, and Macintosh are trademarks of Apple Computer, Inc. Microsoft and the Microsoft Office logo are registered trademarks of Microsoft Corporation in the United States and/or other countries.

#### **Warning and Disclaimer**

Every effort has been made to make this book as complete and as accurate as possible, but no warranty or fitness is implied. The authors and the publishers shall have neither liability nor responsibility to any person or entity with respect to any loss or damage arising from the information contained in this book.

**Publisher** Paul Boger

**Associate Publisher** Greg Wiegand

**Acquisitions Editor** Laura Norman

**Managing Editor** Steve Johnson

**Authors** Steve Johnson Kate Binder (update)

**Technical Editor** Kate Binder

**Page Layout** Beth Teyler

**Interior Designers** Steve Johnson Marian Hartsough

**Photographs** Tracy Teyler Holly Johnson

**Indexer** Katherine Stimson

**Proofreader** Holly Johnson

**Team Coordinator** Cindy Teeters

# **Introduction**

Welcome to Adobe Photoshop Elements 7 On Demand, a visual quick reference book that shows you how to work efficiently with Photoshop Elements 7. This book provides complete coverage of basic to advanced Photoshop Elements skills.

# **How This Book Works**

You don't have to read this book in any particular order. We've designed the book so that you can jump in, get the information you need, and jump out. However, the book does follow a logical progression from simple tasks to more complex ones. Each task is presented on no more than two facing pages, which lets you focus on a single task without having to turn the page. To find the information that you need, just look up the task in the table of contents or index, and turn to the page listed. Read the task introduction, follow the stepby-step instructions in the left column along with screen illustrations in the right column, and you're done.

# **What's New**

If you're searching for what's new in Photoshop Elements 7, just look for the icon: **New!**. The new icon appears in the table of contents and throughout this book so you can quickly and easily identify a new or improved feature in Photoshop Elements 7. A complete description of each new feature appears in the New Features guide in the back of this book.

# **Keyboard Shortcuts**

Most menu commands have a keyboard equivalent, such as Ctrl+P, as a quicker alternative to using the mouse. A complete list of keyboard shortcuts is available in the back of this book and on the Web at <www.perspection.com>.

# **How You'll Learn**

**How This Book Works What's New Keyboard Shortcuts Step-by-Step Instructions Real World Examples Workshops Get More on the Web**

# **Step-by-Step Instructions**

This book provides concise stepby-step instructions that show you "how" to accomplish a task. Each set of instructions includes illustrations that directly correspond to the easy-to-read steps. Also included in the text are timesavers, tables, and sidebars to help you work more efficiently or to teach you more in-depth information. A "Did You Know?" provides tips and techniques to help you work smarter, while a "See Also" leads you to other parts of the book containing related information about the task.

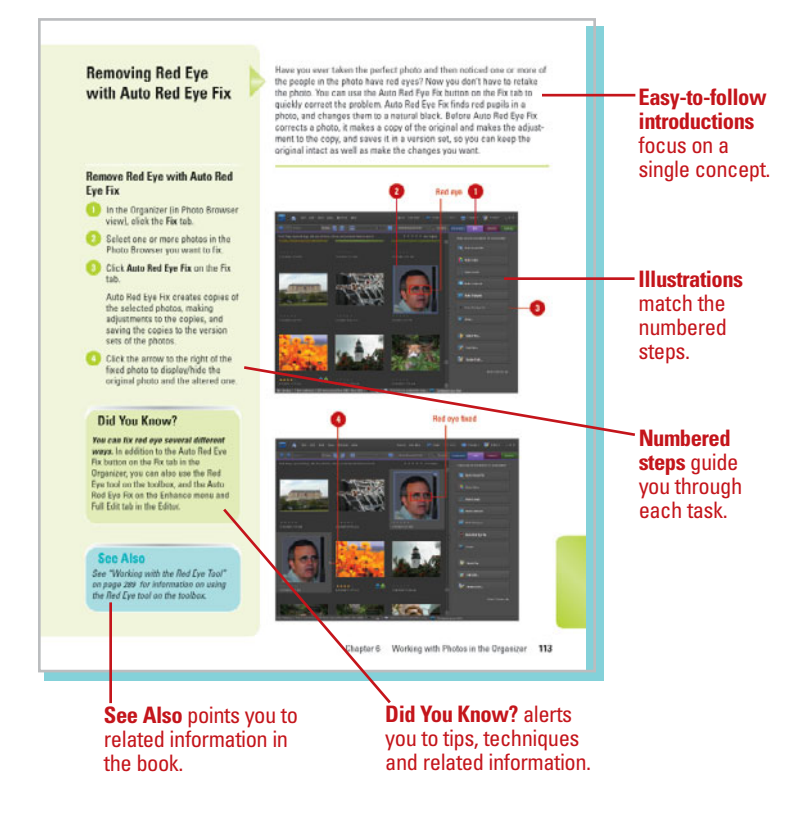

# **Real World Examples**

This book uses real world examples files to give you a context in which to use the task. By using the example files, you won't waste time looking for or creating sample files. You get a start file and a result file, so you can compare your work. Not every topic needs an example file, such as changing options, so we provide a complete list of the example files used through out the book. The example files that you need for project tasks along with a complete file list are available on the Web at [www.perspection.com.](www.perspection.com)

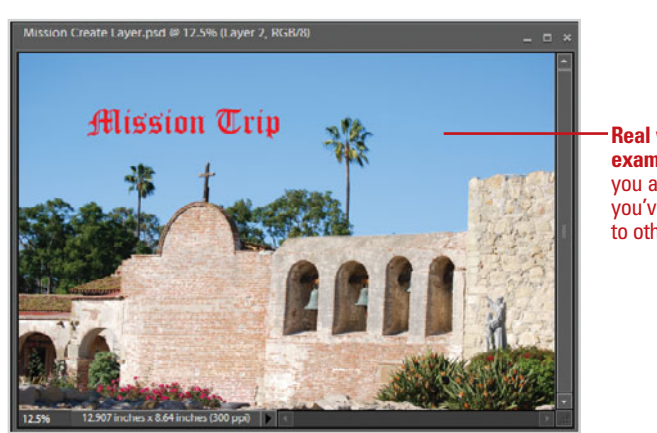

**Real world examples** help you apply what you've learned to other tasks.

# **Workshops**

This book shows you how to put together the individual step-bystep tasks into in-depth projects with the Workshops. You start each project with a sample file, work through the steps, and then compare your results with project results file at the end. The Workshops in the back of this book and associated files are available on the Web at [www.perspection.com.](www.perspection.com)

# **Get More on the Web**

In addition to the information in this book, you can also get more information on the Web to help you get up to speed faster with Photoshop Elements 7. Some of the information includes:

#### **Transition Helpers**

◆ Only New Features. Download and print the new features list as a quick and easy guide.

#### **Productivity Tools**

◆ Keyboard Shortcuts. Download a list of keyboard shortcuts to learn faster ways to get the job done.

#### **Workshops**

#### Introduction

The Workshop is all about being creative and thinking outside of the box. These workshops will help your right-brain spar while making your left-brain happy; by explaining why things work the way they do. Exploring the possibilities is great fun; however, always stay grounded with knowledge of<br>how things work. Knowledge is power.

#### Getting and Using the Project Files

.<br>Each project in the Workshop includes a start file to help you get started with the project, and a<br>final file to provide you with the results so you can see how well you accomplished the task.

Before you can use the project hies, you need to download them from the web. You can access the<br>Sles at wave necessaries cam After you download the files from the web, uncompress the files into files at www.perspection.com. After you download the files from the web, uncompres<br>a folder on your hard drive to which you have easy access from Photoshop Elements.

#### **Project 1: Creating a Sketch from Scratch**

#### Skills and Tools: Multiple Lavers, Gaussian Blur, and Blending Modes

**SMITS and DOOSC** Fruitague Layers, Daussian Daul, and Scheme in the present of the Present Phonon Permany is a total of filters. In the Channel Permany and the Permany and the Permany and the Channel Scheme Scheme Scheme

#### **The Project**

In this project, you'll take a photograph and through the judicious use of multiple layers, and blending modes convert in into a beautiful colorized sketch. There are a lot of steps in this workshop, but the final results

#### The **Workshop**

W

**AND** 

walks you through in-depth projects to help you put Photoshop Elements to work.

#### **Keyboard Shortcuts Adobe Photoshop Elements 7 Additional** AddOD PTIOUSTIDD Elements is a powerful program with many commands, which<br>AddOD PTIOUSTIDD Elements is a powerful program with many commands, which<br>board equivalent, known as a keyboard shortable, as a quicker alternative **content** is available on the Web. Keyboard Shortcuts Command Shortcut PHOTOSHOP ELEMENTS 7 Nevigating Move selection up/down/left/right Up Arrow/Down Arrow/Laft<br>Arrow/Right Arrow Move up without changing selection Page Up Move down without changing selection Page Do Select first item and scroll view to it. (in Data view, selects first Horse)<br>Rom in Year, Month, or Day view Select last item and scroll view to it. (In Date view, selects last Foul item in Year, Month, or Day view. Shift + Up Arrow/Down Arrow/Left Select multiple contiguous items Show full-sized thumbnail of soloeted photo Enter 517

## **More Content**

- ◆ Photographs. Download photographs and other graphics to use in your Photoshop Elements documents.
- **More Content. Download** new content developed after publication.

You can access these additional resources on the Web at [www.perspection.com.](www.perspection.com)

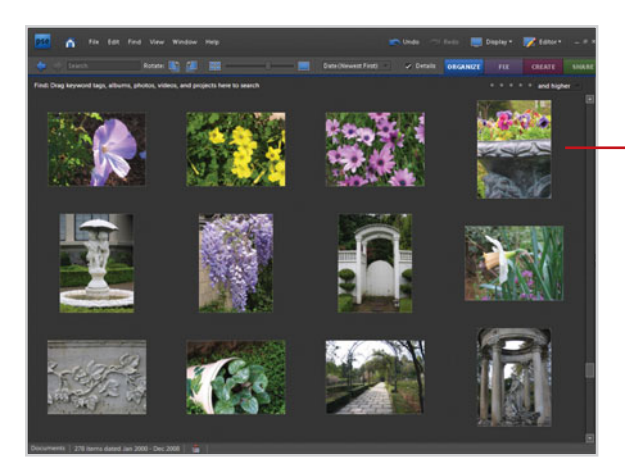

#### **Photographs** help you use Photoshop Elements to get work done.

# **Importing Photos into the Organizer**

# **Introduction**

Before you can start using Photoshop Elements to edit photos and create projects, you need to import your photos and other media files into one or more catalogs. A catalog is a way to reference files on your computer or other storage device without moving them. Think of a catalog as a database of links to your photos and media files. The catalog links keep track of the photo's location, file format, attached tags, and date. A catalog can reference all the media you have on your computer or a subset of folders. Typically, users create a single catalog for all the media files on their computer. However, you can create more than one for different purposes, such as one catalog for work-related photos and media files, and another one for personal use.

You create a catalog by starting Photoshop Elements for the first time, and then clicking Yes in the Setup Organizer dialog box, or by using commands—such as From Camera or Card Reader, From Scanner, or From Files and Folders—on the Get Photos and Videos submenu on the File menu. After you have Photoshop Elements create a catalog, you can start to use the Organizer to manage, search, and fix photos and

# **3**

# **What You'll Do**

other media files. **3 Specify Watched Folders Import Tags Attached to Photos Get Photos from Files and Folders Get Photos by Searching Get Photos from a CD or DVD Get Photos from a Cameras or Card Reader Get Photos from a Scanner Get Photos from a Mobile Phone Get Photos from a Video in the Editor Add Photos to the Organizer from the Editor Create and Open a Catalog Manage Catalogs Move Files in a Catalog Delete Files from a Catalog**

**Back Up a Catalog**

**Restore a Catalog Backup**

# **Specifying Watched Folders**

#### **Add Folders to the Watched Folders List**

- In the Organizer, click the **File** menu, and then click **Watch Folders**.
- Click **Add**. **2**

**3**

Navigate to and select the folder you want to add to the watched folders list.

Click **OK**. **4**

> The folder name appears in the Folders To Watch list.

**5** Click **OK**.

A watched folder is a folder location on your computer that Organizer automatically checks for photos to add to the Organizer workspace. By default, your My Pictures (XP) or Pictures (Vista) folder is always watched. If you have photos and other media files in other locations, you can add them to the watched folder list. If you no longer want to watch a folder, you can quickly remove it from the list. In addition, you can also set options to watch all sub-folders within a watched folder, and to specify how you want to add new files found in the watched folders, either by notification or automatically.

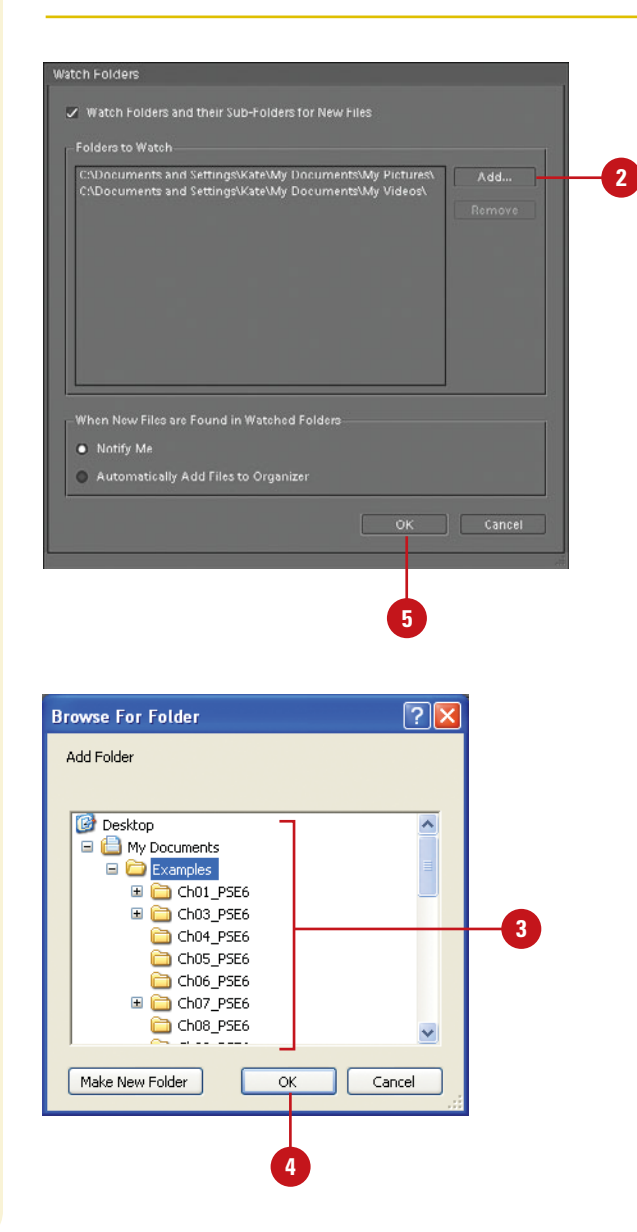

#### **Remove Folders from the Watched Folders List**

- In the Organizer, click the **File** menu, and then click **Watch Folders**.
- Select the watched folder you want to remove. **2**
- Click **Remove**. **3**

The folder is removed from the list.

Click **OK**. **4**

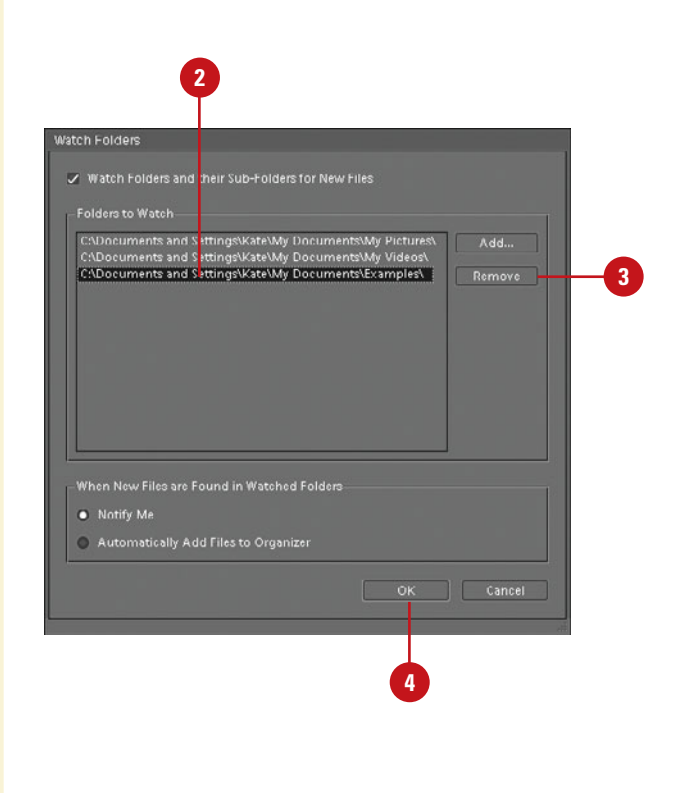

#### **Change Watch Folders Settings**

- In the Organizer, click the **File** menu, and then click **Watch Folders**.
- Select the **Watch Folders and their 2 Sub-Folders for New Files** check box to watch all sub-folders in the specified watch folders.
- Select the **Notify Me** or **3 Automatically Add Files to Organizer** option to specify how you want to add new files found in the watch folders.
- **4** Click **OK**.

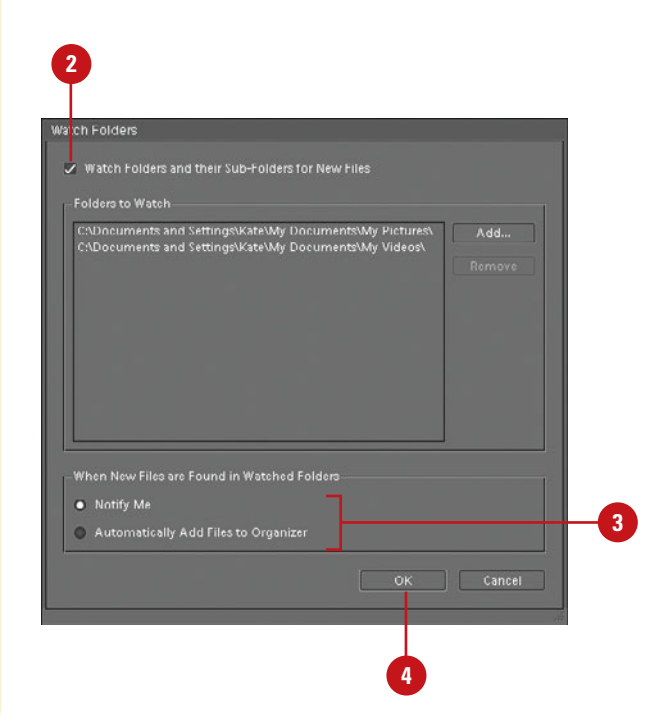

# **Importing Tags Attached to Photos**

#### A keyword tag, also known as a tag, is an information label that is attached to photos to make them easier to locate. Some tags are automatically attached to a file when you create it, such as name and size, while custom tags are manually attached by the user. You can create your own custom tags with information important to you and attach multiple tags to the same photo for improved organization. When you import photos that already contain tags, you can specify whether you want to retain, rename, delete or remap them. When you import a new tag from an imported photo, it appears in the Keyword Tags palette, where you can apply it to other photos.

Navigate to the Import location

#### **Import Tags Attached to Photos**

- In the Organizer, click the **File** menu, and then point to **Get Photos and Videos**.
- Click any of the commands on the submenu to get files. **2**
- Select the options you want, and then click the button to start the import process, such as Get **Photos 3**

If an imported photo included one or more tags, the Import Attached Keyword Tags dialog box appears.

Select the tags you want to import. If a tag has an asterisk (\*), a tag with the same name already exists in the Tags palette.

The tags not selected are removed from the photos during the import process.

**5** Click **OK**.

**4**

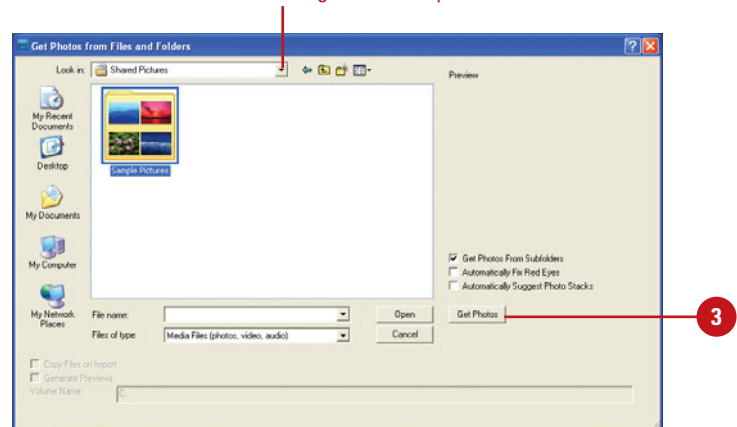

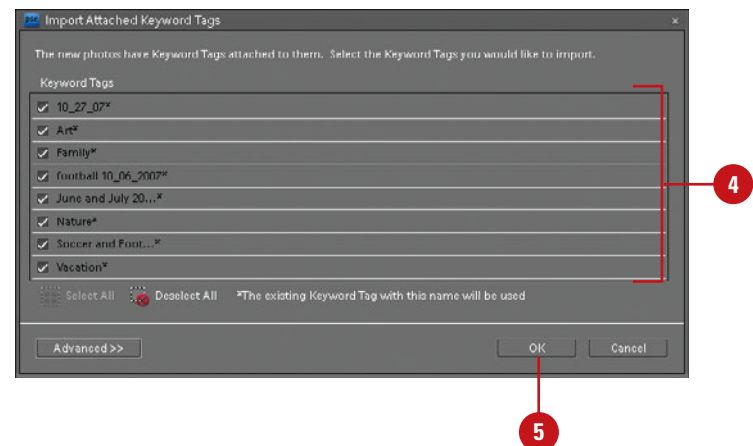

#### **Import Tags Attached to Photos Using Advanced Options**

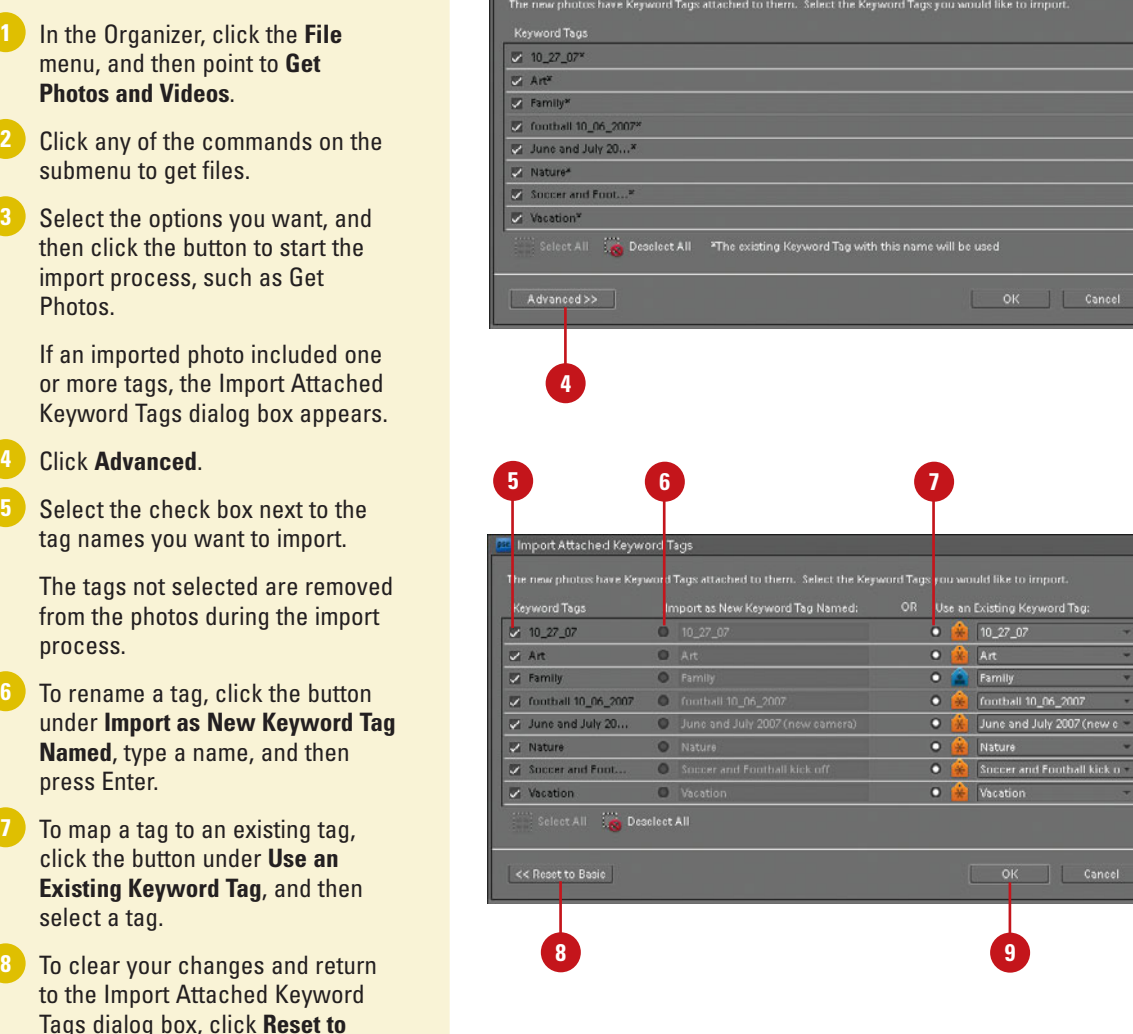

Import Attached Keyword Tags

**Basic**. **9** Click **OK**.

**5 4**

**2**

# **Getting Photos from Files and Folders**

#### **Import Photos from Files and Folders**

- **1** In the Organizer, click the File menu, and then point to **Get Photos and Videos**.
- Click **From Files and Folders**. **2**
- Navigate to the folder location with the files you want to import into the Organizer. **3**
- Select the folder or the specific photo files you want to import. **4**
- If you want to get photo files from subfolders, select the **Get Photos From Subfolders** check box. **5**

#### Click **Get Photos**.

**6**

**TIMESAVER** Drag the photos from an Explorer window into the Organizer. Depending on the number of photos and the speed of the computer, you might need to wait for the operation to complete.

Before you import photos and videos into the Organizer, it's important to set file import preferences to specify the options you want for the import process. When you get photos from your computer, the files are not copied or moved. The Organizer creates links to them and adds them to the catalog. If you have photo files on your computer that are not already included in the catalog and don't appear in the Organizer, you can use the Get Photos from Files and Folders dialog box to navigate to the folder location with the files you want and then add them, or you can drag them directly from an Explorer window to the Organizer window.

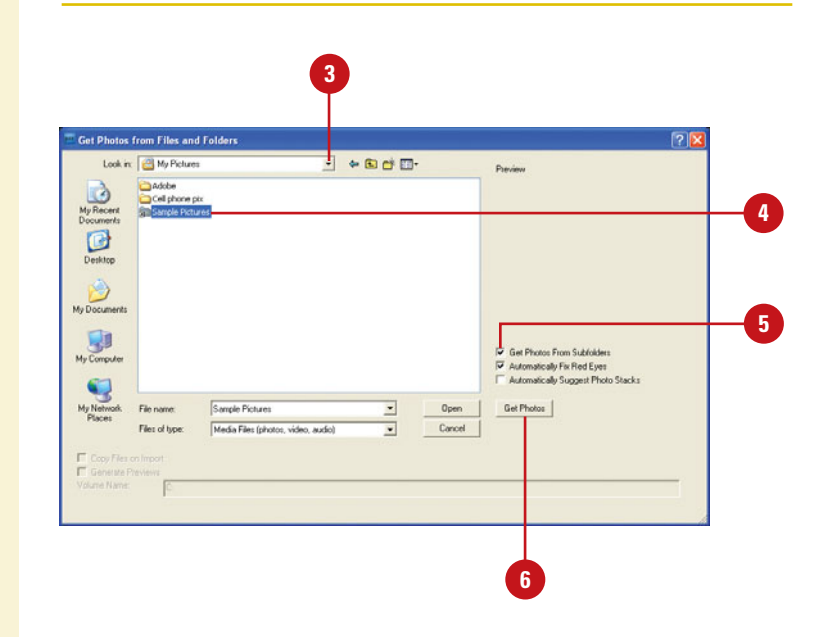

#### **Add Photos from Specific Folders**

- In the Organizer, click the **Display** button on the Shortcuts bar, and then click **Folder Location**. **1**
	- **2** In the folder hierarchy panel, display the folder with the files you want to import.
- Right-click the folder, and then **3** click **Add Unmanaged Files to Catalog**.
- Click **OK**.

When files are imported, the folder's icon changes from an Unmanaged Folder icon to a Managed Folder icon.

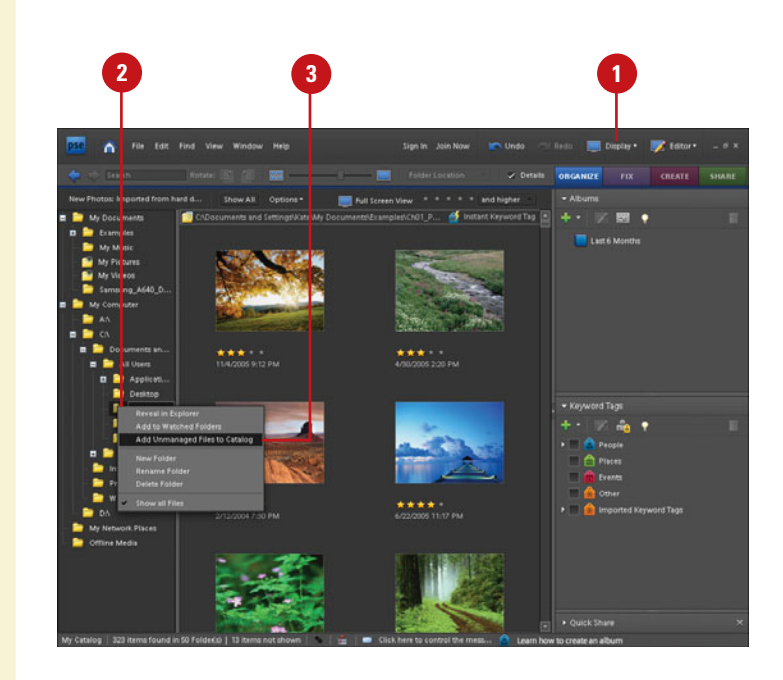

# **Getting Photos by Searching**

#### **Search for Photos on Your Computer**

- In the Organizer, click the **File** menu, and then point to **Get Photos and Videos**.
- Click **By Searching**. **2**
- Click the **Look In** list arrow, and then select the location where you want to perform the search. **3**
- Select the **Exclude System and Program Folders** check box to exclude folders from the search that typically don't contain photos. **4**
	- Select the **Exclude Files Smaller Than xxx KB** check box to exclude small files that typically are not large enough to be photos.

You can specify the size you want in kilobytes.

- Click **Search**. **6**
- Select the folders with the photos you want to import. Press Ctrl to select more than one folder. **7**
- Select the **Automatically Fix Red Eyes** check box to automatically correct red eyes for photos that need it when you import the files. **8**

#### **9** Click **Import Folders**.

Instead of manually looking for photos and other media files to import into the Organizer, you can have Photoshop Elements search your computer and then automatically import them. You can select options to exclude system and program folders, which typically don't contain photos, and exclude small files, which typically are not large enough to be photos. These options help speed up the search. As you import files into the Organizer, you can have Photoshop Elements automatically fix red eye on any photos that need it.

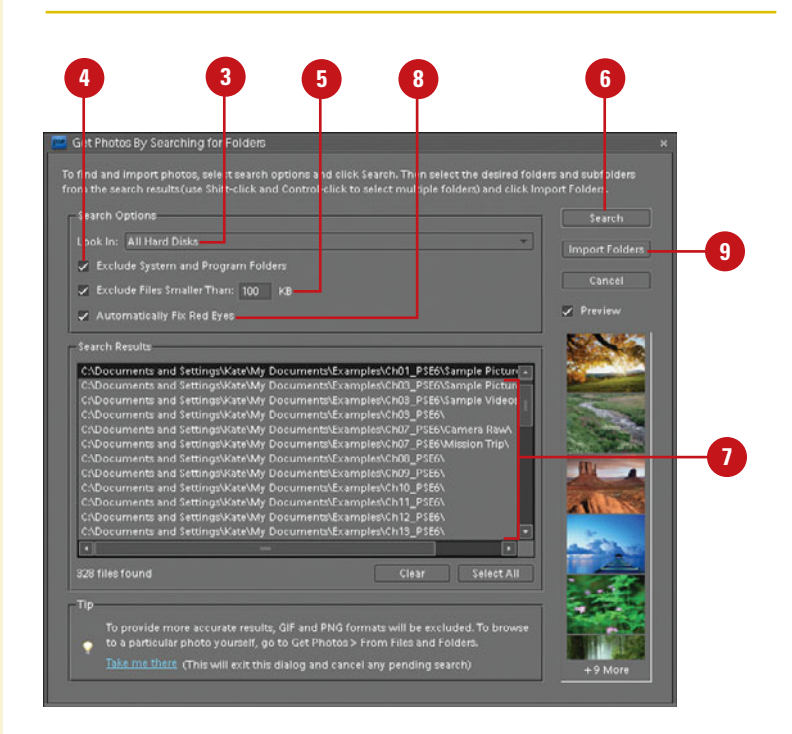

# **Getting Photos from a CD or DVD**

When you get photos from a CD, DVD, or other external device, such as a scanner, digital camera, card reader, or mobile phone, Photoshop Elements first copies the photos to a folder on your computer, and then creates a link to the file. When you get photos from a CD or DVD, you can choose to make full- or low-resolution copies of the files. Fullresolution copies are best for editing, while low-resolution are best for previewing photos and saving disk space.

#### **Import Photos from a CD or DVD**

- In the Organizer, click the **File** menu, and then point to **Get Photos and Videos**.
- Click **From Files and Folders**. **2**
- Navigate to the CD or DVD drive **3** with the files you want to import into the Organizer.
- 4 Select the photos you want to import into the Organizer. Press Ctrl to select more than one photo file.
- Click the **Copy Files on Import 5** option to make full-resolution copies of the photos, or click the **Generate Previews option to make** low-resolution copies of the photos.
- **6** If you're keeping a master photo offline, type a volume name for the CD or DVD and label the disc to make it easier to find and download the master when needed.
- Select the **Automatically Suggest 7 Photo Stacks** check box to group visually similar photos together into stacks upon your approval.
- Select the **Automatically Fix Red 8 Eyes** check box to automatically correct red eyes for photos that need it when you import the files.

#### **9** Click **Get Photos**.

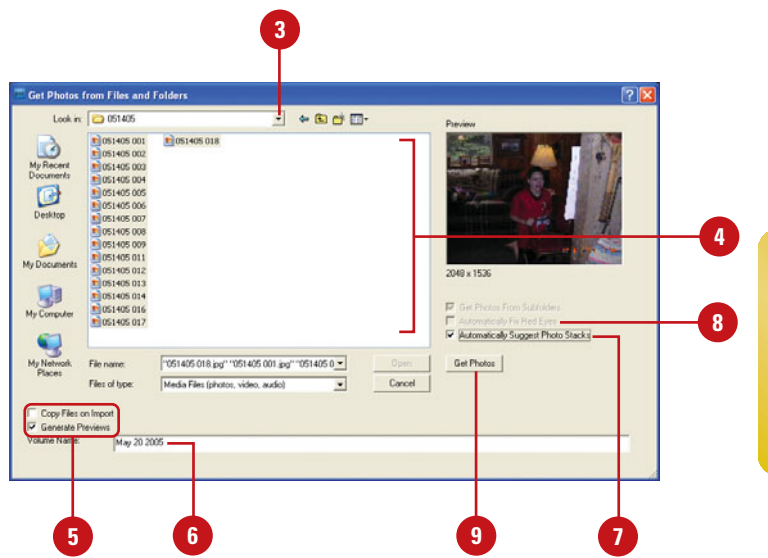

# **Getting Photos from a Camera or Card Reader**

#### **Import Photos from a Camera or Card Reader**

Connect your camera or insert the memory card into your card reader already attached to your computer.

If the Adobe Photo Downloader dialog box appears, skip to Step 3. The dialog box automatically appears when an option is set in Camera or Card Reader preferences.

**TROUBLE?** When you attach the camera or card reader to you computer, you may be asked to install software device drivers.

- In the Organizer, click the **File** menu, point to **Get Photos and Videos**, and then click **From Camera or Card Reader**. **2**
- Click **Browse**, and then specify the folder location where you want to import the photos. **3**
- Navigate to the location with the image files you want to import, and then click **OK**. **4**
- Click the **Create Subfolder(s)** list arrow, and then select a format or **Custom Name** to create subfolder names. **5**

If you have a digital camera attached to your computer with a cable, you can copy photos directly from the camera to a folder on your hard disk and then import them into the Organizer. Many digital cameras store images on a memory card, which you can remove from your camera and insert into a card reader attached or built-in to your computer. The card works like a removable drive. You can copy photos from the card to a folder on your hard disk and then import them into the Organizer. When you download photos from a camera, card reader, or mobile phone, Photoshop Elements uses the Adobe Photo Downloader (APD) dialog box. You can set options to automatically use the APD upon device connection in Camera or Card Reader preferences.

#### Standard dialog box т

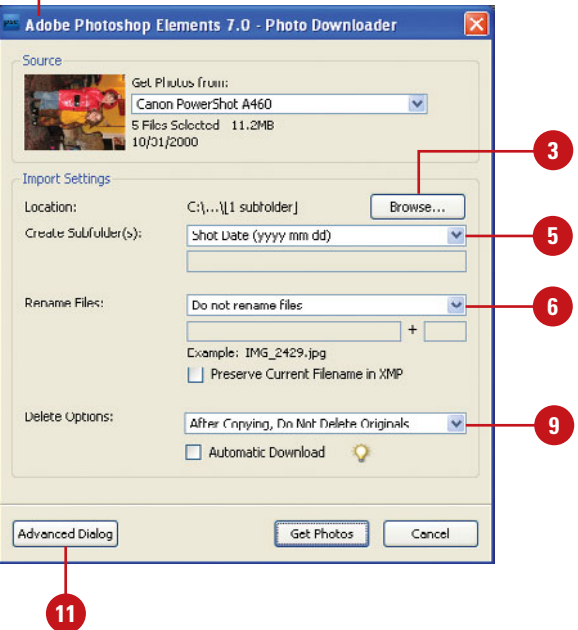

- Click the **Rename Files** list arrow, and then select a format or **Custom Name** to rename the files. **6**
- If necessary, type the filename and starting number for renaming filenames with sequential numbers at the end. **7**
- Select the **Preserve Current 8 Filename in XMP** to use the current filename as the filename stored in the photo's metadata.
- Click the **Delete Options** list arrow, **9** and then select the option you want for deleting photos.
- Select the **Automatic Download 10** check box to import photos from the connected device the next time you use it with the settings you've selected as the defaults.
- **11** Click **Advanced Dialog** to expand the dialog box, select individual photos you want to import, and select the advanced options you want for tags and metadata.

Click **Get Photos**. **12**

If the photos contain metadata, the Import Attached Tags dialog box appears, where you can specify the options you want.

#### **See Also**

See "Setting Camera or Card Reader Preferences" on page 32 for information on setting options to import photos.

#### Advanced dialog box

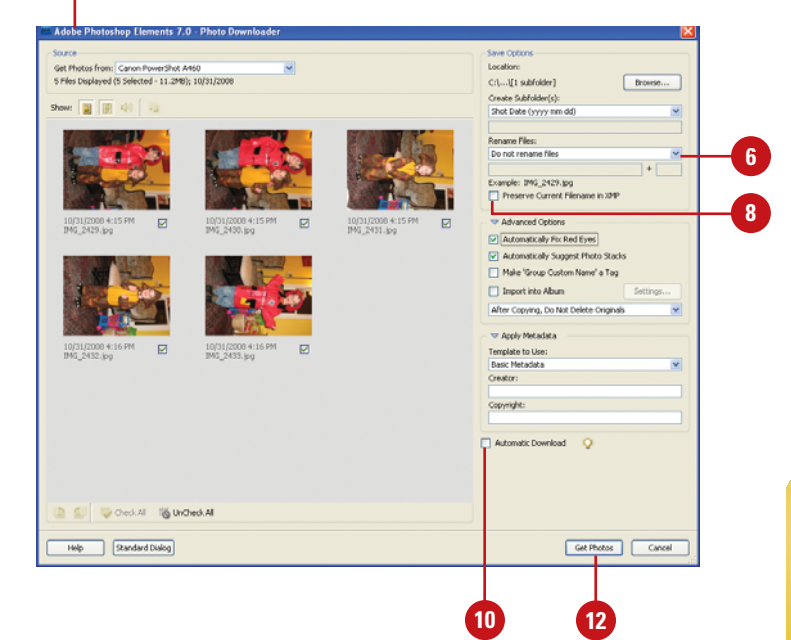

# **Getting Photos from a Scanner**

If you have a scanner attached to your computer with a cable, you can scan photos directly from the scanner to a folder on your hard disk and then import them into the Organizer. When you get photos from a scanner, you need to follow the scanning instructions provided by the scanner's manufacturer to complete each photo scan. As you import files into the Organizer, you can have Photoshop Elements automatically fix red eye on any photos that need it.

#### **Import Photos from a Scanner**

- In the Organizer, click the **File** menu, and then point to **Get Photos and Videos**.
- Click **From Scanner**. **2**
- Click the **Scanner** list arrow, and then select a scanner attached to your computer or network. **3**
- To select a location for scanner files, click **Browse**, select a folder, and then click **OK**. **4**
- Click the **Save As** list arrow, and then select the file type in which to save scanner files and then set a related quality level, if available. **5**

The higher the quality level, the higher the file size.

- Select the **Automatically Fix Red 6 Eyes** check box to automatically correct red eyes for photos that need it when you import the files.
- Click **OK**. **7**
- Select the scanning options you want from the ones available from your scanner, and then scan your photo. **8**

See "Setting Scanner Preferences" on page 34 for information on setting default options to import photos.

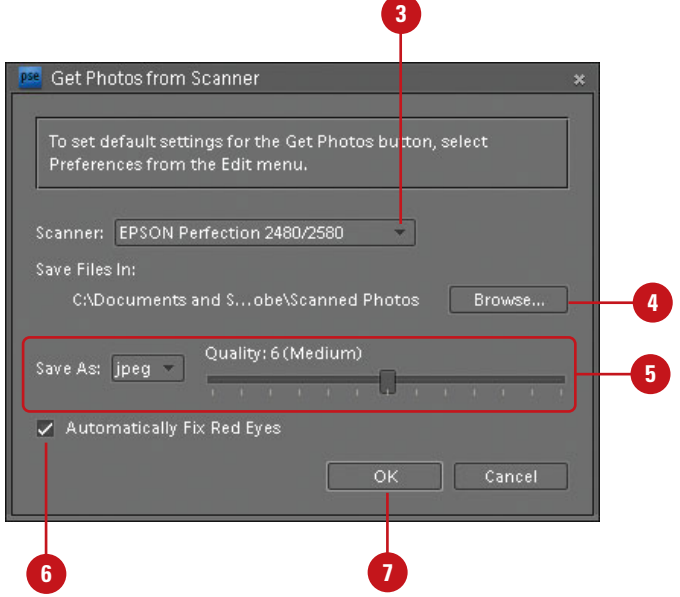

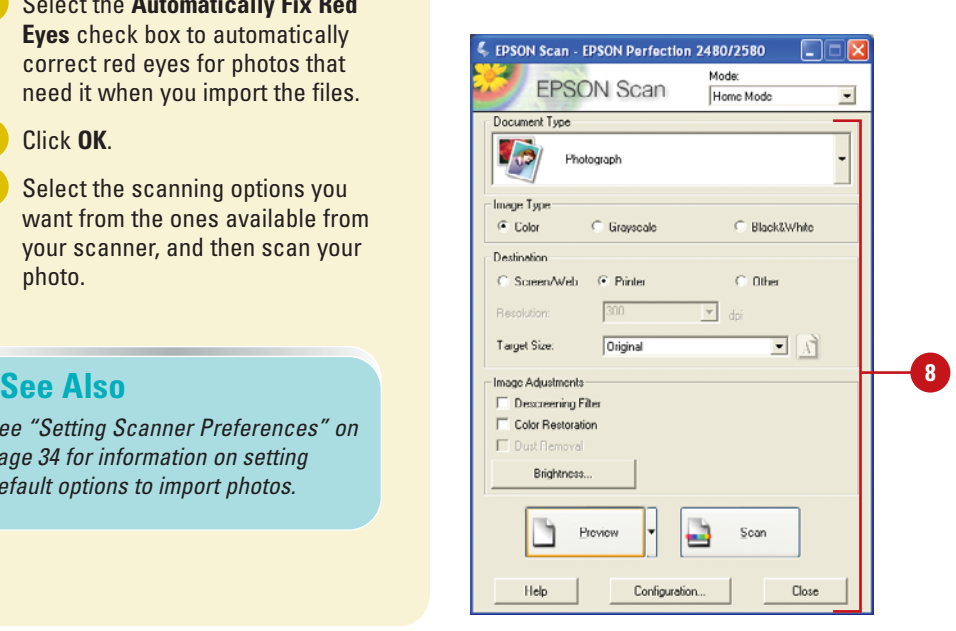

# **Getting Photos from a Mobile Phone**

If you have a Nokia phone, Photoshop Elements recognizes the phone when you connect it to your computer with a cable and can import the photos directly from the phone. Instead of using this task, you should use the instructions for Getting Photos from a Camera or Card Reader. For all other mobile phones, you can use the From Files and Folders command shown in this task. You start by sending the photos to your computer from your phone. Then you import them using the same steps you would use to import any photos stored on your computer's hard drive.

#### **Import Photos from a Mobile Phone**

**1** In the Organizer, click the File menu, and then point to **Get Photos and Videos**.

Click **From Files and Folders**.

**2**

- Navigate to the folder location (such as Cell Phone pix) from which you want to import the photos. **3**
- Select the folder or the specific **4** photo files you want to import.
- Select the **Automatically Fix Red 5 Eyes** check box to automatically correct red eyes for photos that need it when you import the files.

**6** Click **Get Photos**.

#### **See Also**

See "Getting Photos from a Camera or Card Reader" on page 50 for information on getting photos from a Nokia phone.

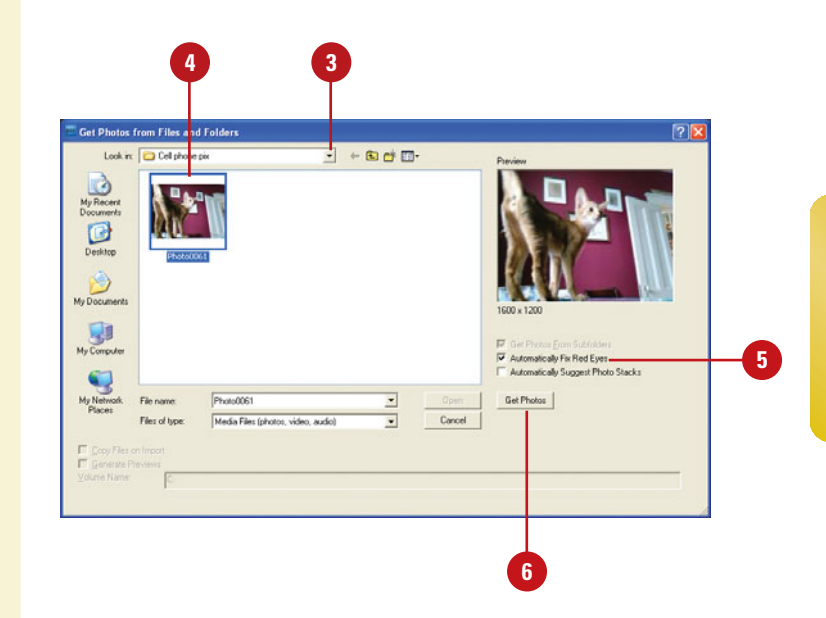

# **Getting Photos from a Video in the Editor**

#### **Capture Frames from a Digital Video in the Editor**

- In the Editor, click the **File** menu. and then point to **Import**.
- Click **Frame From Video**. **2**
- Click **Browse**. **3**
- Navigate to the location with the video file you want to import, select the file, and then click **Open**. **4**
- Click the **Play** button to start the video, and then pause the video where you want to capture the frame. **5**
- To capture a frame as the video runs, click the **Grab Frame** button or press the spacebar. **6**
- Use the forward and backward arrows to display the next screen you want to capture. **7**
- When you're finished, click **Done**. **8**
- Click the **File** menu, and then click **Save** to save each screen capture file to a folder **9**

If you have a digital video in a file format that Photoshop Elements can recognize, such as ASF, AVI, MPEG, M1V, and WMV, you can open it in the Editor, play the video in the Frame From Video dialog box and then capture frames as individual photo files. The individual photo files are saved with the name of the video file and a number. For example, videoname01, videoname02, videoname03, etc. In addition to Photoshop Elements, you also need to install the latest version of standard video software, such as QuickTime or Windows Media Player, which you can get for free online at <www.apple.com> and <www.microsoft.com>.

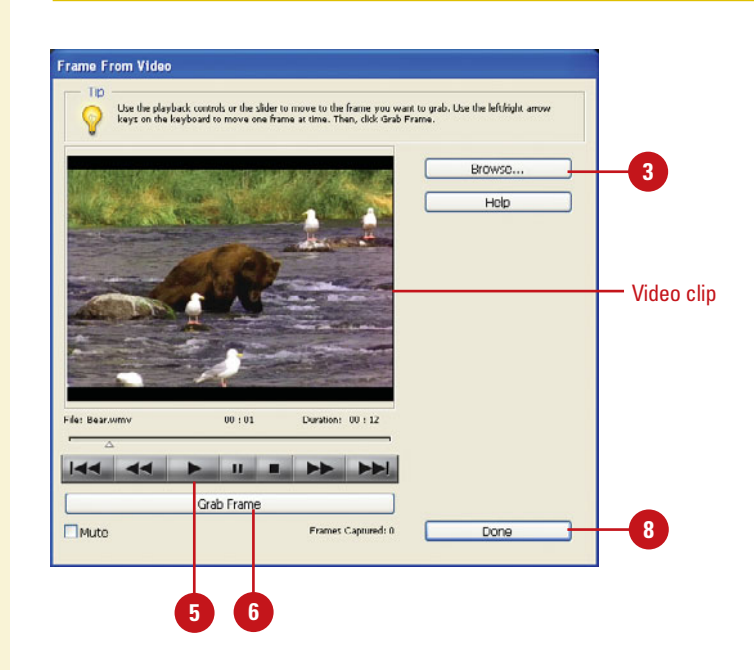

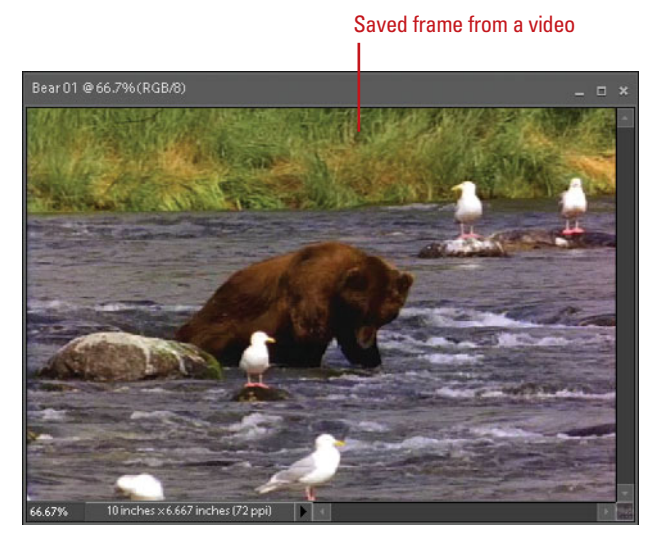

# **Adding Photos to the Organizer from the Editor**

If you open or import a file in the Editor that is not currently included in the catalog, you can add the photo to the Organizer while you save the file in the Editor. All you need to do is select the Include in the Organizer check box in the Save As dialog box while you save the photo. The next time you open the Organizer, the saved photos appear in the catalog for use in the Organizer.

#### **Add Photos to the Organizer from the Editor**

- In the Editor, open or import the photo file you want to add to the Organizer.
- Click the **File** menu, and then click **Save As**. **2**
- Select the **Include in the Organizer** check box. **3**
- Select the **Save in Version Set 4 with Original** check box to save the current version with the original version.
- Navigate to the folder location where you want to save the photo. **5**
- Click **Save**.
- If prompted, click **OK** to save the current version with the original version in a version set. **7**

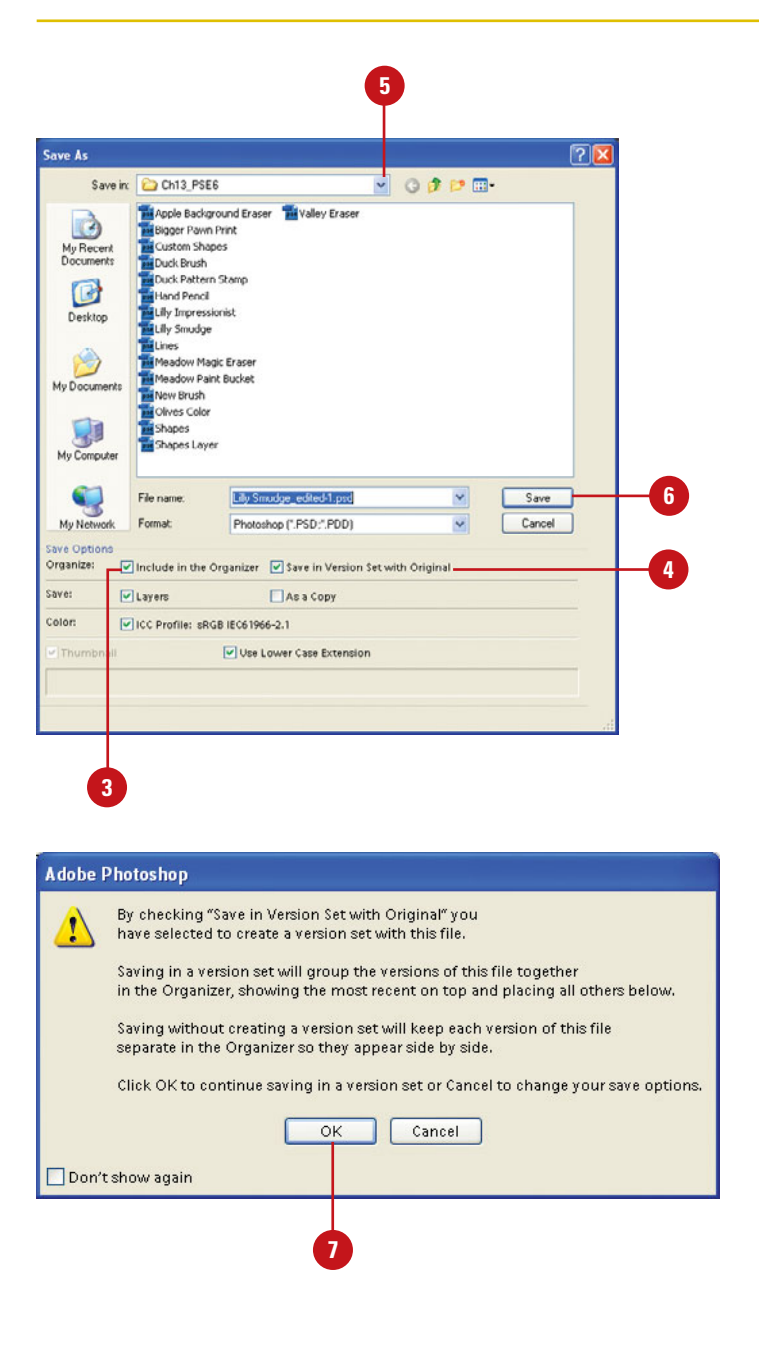

# **Creating and Opening a Catalog**

#### **Create a New Catalog**

menu, and then click **Catalog**.

**TIMESAVER** Press Ctrl+Shift +C to open the Catalog Manager dialog box.

Select one of the catalog options: **2**

- ◆ **Catalogs Accessible by All Users.** Creates a catalog for all users.
- ◆ **Catalogs Accessible by the Current User.** Creates a catalog for only the current user.
- ◆ **Custom Location.** Creates a catalog in the specified location.
- Click **New**. **3**

**4**

Type a name for the new catalog.

Select the **Import free music into this catalog** check box to include free music. **5**

**6** Click **OK**.

You can create a new catalog or open an existing one by using the Catalog Manager. Typically, users create a single catalog for all the media files on their computer when you start Photoshop Elements for the first time. However, you can create more than one for different purposes, such as one catalog for work-related photos and media files, and another one for personal use. When you create a new catalog, you can create one that is accessible by all users on your computer or just the current user logged on. If you have more than one catalog on your computer, you can switch between them at any time. When you open the Organizer, the last opened catalog appears.

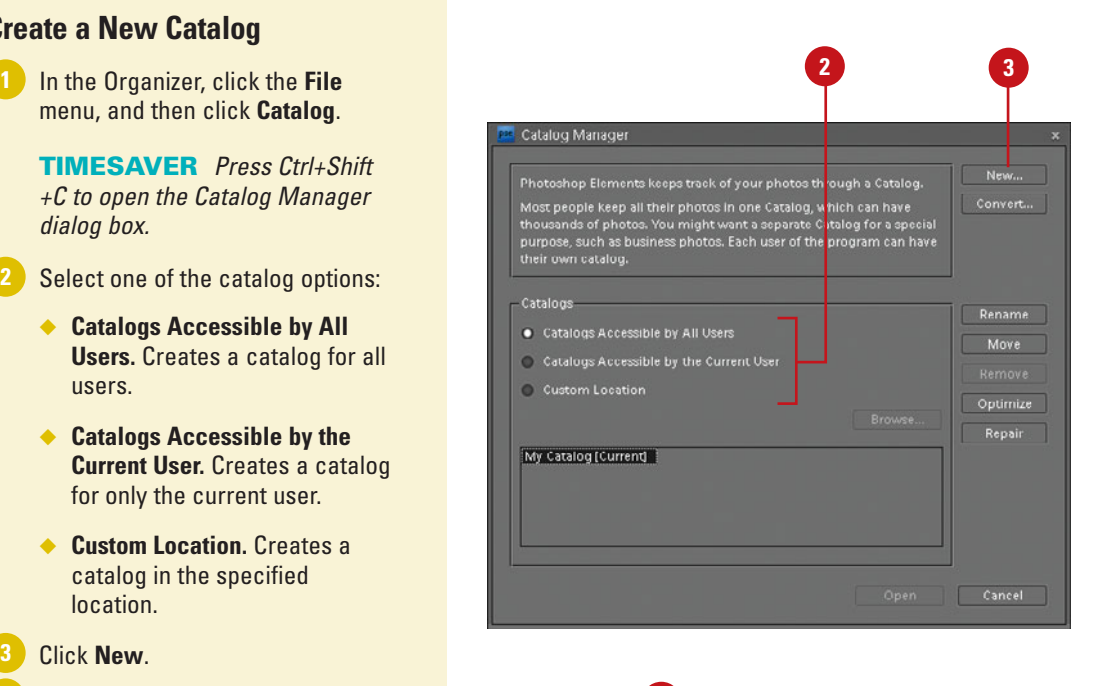

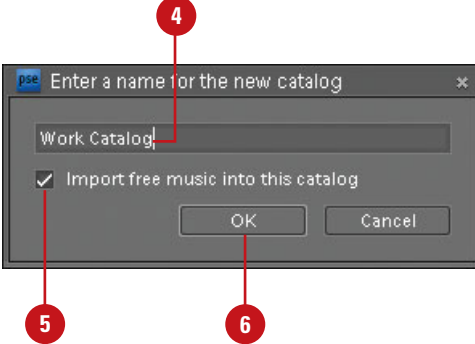

### **Open a Catalog**

In the Organizer, click the **File** menu, and then click **Catalog**.

Select one of the catalog options **2** to display the catalog you want to open:

- ◆ **Catalogs Accessible by All Users.** Displays catalogs for all users.
- ◆ **Catalogs Accessible by the Current User.** Displays catalogs for only the current user.
- ◆ **Custom Location.** Displays catalogs in the specified location.
- Select the catalog you want to open from the list. **3**
- **4** Click **Open**.

#### **Did You Know?**

**You can convert a catalog to another type.** Click the File menu, click Catalog, click Convert, select a catalog to convert, and then click Convert. If a catalog is not available, click Find More Catalogs to select a catalog folder location. When you're finished, click Done.

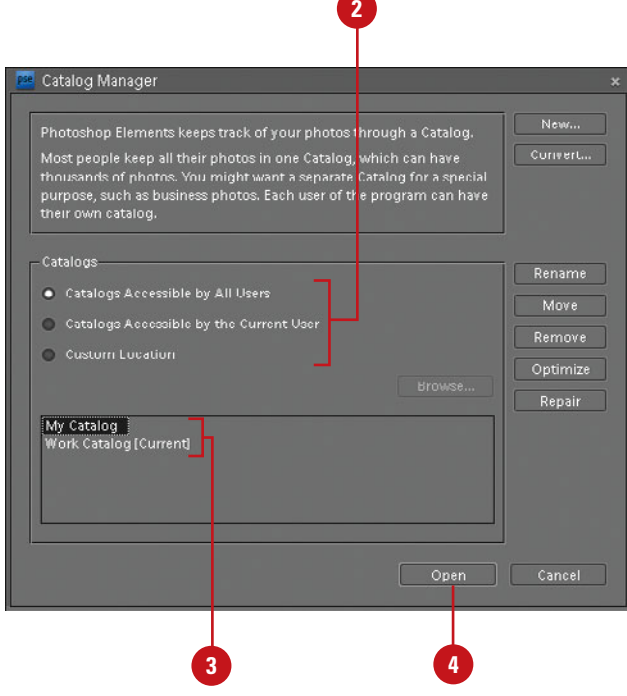

# **Managing Catalogs**

The Catalog Manager makes it easy to work with the different catalogs you may have on your computer. In the Catalog Manager, catalogs are organized in different ways: accessible by all users, accessible by the current user, and custom location. When you select one of these options, the catalogs in that category appear below in the list. After you select a catalog, you can use the buttons in the Catalog Manager to rename, move, remove, optimize (re-builds data for efficiency), and repair (corrects structure errors) it for better use.

#### Catalog Manager New ... Photoshop Elements keeps track of your photos through a Catalog. Most people keep all their photos in one Catalog, which can have ...<br>Thousands of photos. You might want a separate Catalog for a special<br>purpose, such as business photos. Each user of the program can have their own catalog. Catalogs-Rename **3** · Catalogs Accessible by All Users Move Catalogs Accessible by the Current User C Custom Location Optimize Repair My Catalog<br>Work Catalog [Current] Open Cancel **2 4**

## **For Your Information**

#### **Upgrading Catalogs to Photoshop Elements 6**

When you start Photoshop Elements 6 for the first time, it may not automatically open the catalog from an earlier version of Photoshop Elements or Photoshop Album. If this happens, click Convert in the Catalog Manager dialog box, select the Show Previous Converted Catalogs check box to show converted or backed up catalogs from earlier versions, select your catalog, such as My Catalog (use the Find More Catalogs button if needed), click Convert, click Done, select the catalog, and then click OK. Photoshop Elements 6 lets you view and edit the following: PSE 5.0 (all creations), PSE 4.0 (slide shows only), PSE 3.0 (no creations), or Photoshop Albums (no creations). If your catalog doesn't convert correctly, try renaming it first.

#### **Manage Catalogs**

- In the Organizer, click the **File** menu, and then click **Catalog**.
- Select one of the catalog options: **2**
	- ◆ **Catalogs Accessible by All Users.** Displays catalogs for all users.
	- ◆ **Catalogs Accessible by the Current User.** Displays catalogs for only the current user.
	- ◆ **Custom Location.** Displays catalogs in the specified location.
- Select one of the catalog options: **3**
	- ◆ **Rename. Click Rename**, type a name, and then click **OK**.
	- ◆ **Move.** Click **Move**, select a catalog option to switch to, and then click **OK**.
	- ◆ **Remove.** Click **Remove**, and then click **Yes** to confirm.
	- ◆ **Optimize.** Click **Optimize** to optimize the catalog, and then click **OK** upon completion.
	- ◆ **Repair.** Click **Repair** to repair the catalog. If no problems, click **OK** or **Repair Anyway**.
	- ◆ **Convert.** Click **Convert** to convert catalogs with previous versions of Photoshop **Elements**
- **4** Click **Cancel**.

# **Moving Files in a Catalog**

Because the photos and other media files in the Organizer are links to the actual files, if you move the files on your computer, the Organizer will lose the link location and need to reconnect to it. Instead of moving files in an Explorer window, you should move files in the Organizer using the Move command on the File menu. The Move command updates the links in the catalog, so links are not lost.

#### **Move Files in a Catalog**

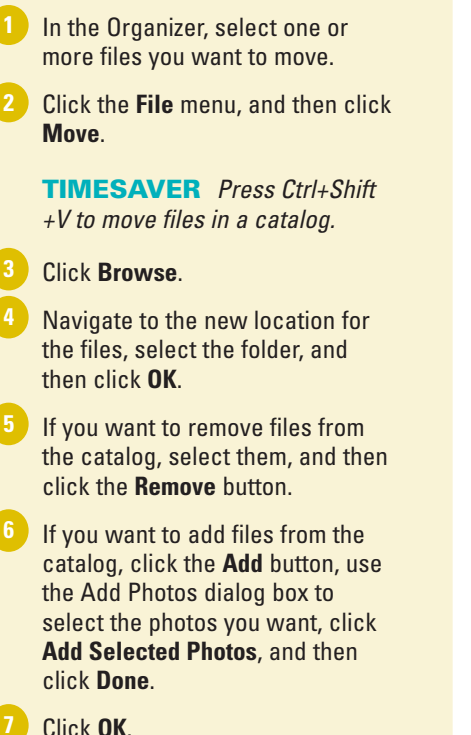

# **Did You Know?**

**You can duplicate a file in the catalog.** In the Organizer (Photo Browser), elect a file you want to duplicate, click the File menu, click Duplicate. Photoshop Elements appends "-copy" to the name.

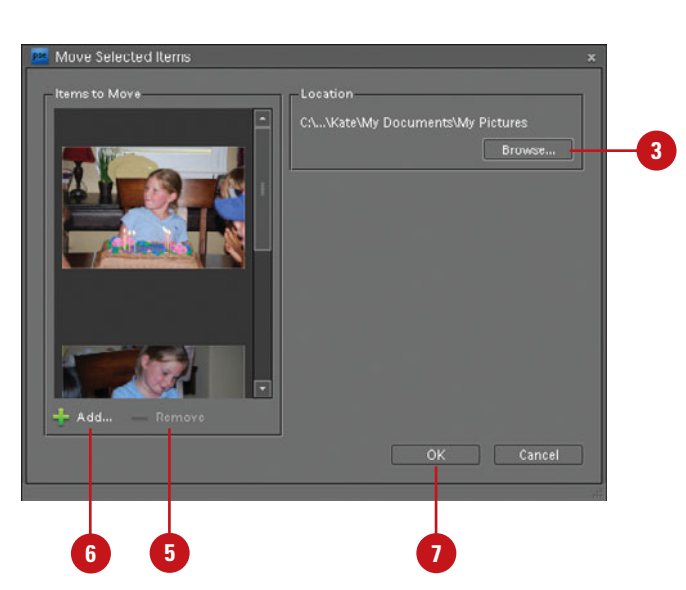

#### Select options to display photos

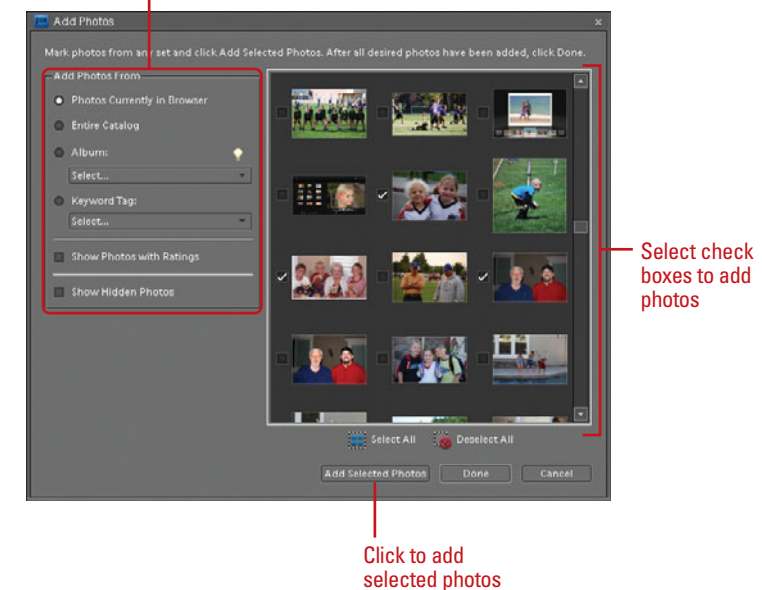

# **Deleting Files from a Catalog**

If you no longer use or want to have a file in the catalog, you can delete it. You have the choice to delete the file from the catalog and leave the original file on your computer, or delete them both. When you delete the original file, it's permanently removed from your computer, which you cannot undo.

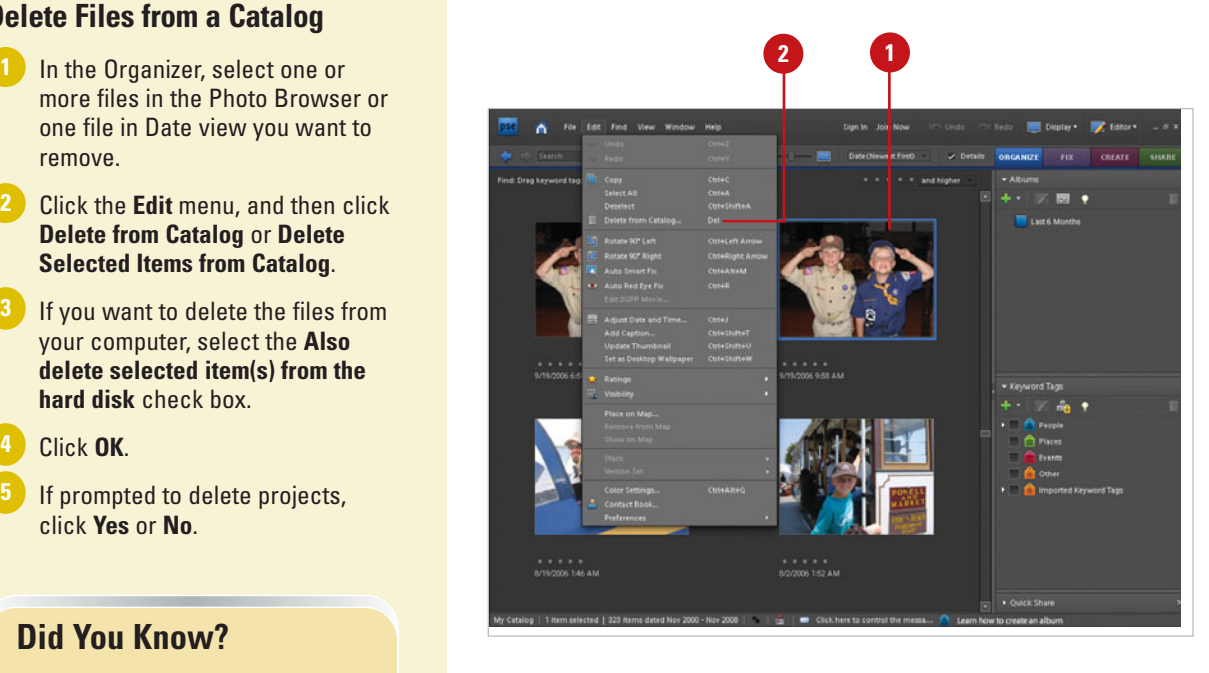

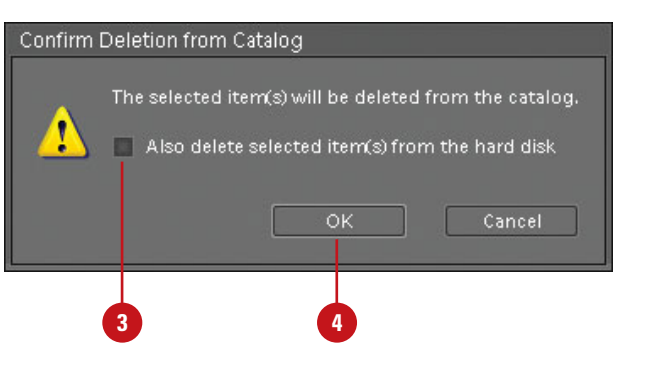

#### **Delete Files from a Catalog**

- more files in the Photo Browser or one file in Date view you want to remove.
- Click the **Edit** menu, and then click **Delete from Catalog** or **Delete Selected Items from Catalog**. **2**
- If you want to delete the files from your computer, select the **Also delete selected item(s) from the hard disk** check box. **3**
- Click **OK**. **4**
- If prompted to delete projects, click **Yes** or **No**. **5**

# **Did You Know?**

**You can rename a file in the catalog.** Select a file in the Photo Browser, click the File menu, click Rename, type a name, and then click OK.

You can also rename a batch of files, which renames all the files with the same text and adds a number at the end in successive order. To rename a batch of files, select the files you want to rename in the Photo Browser, click the File menu, click Rename, type a name for the common base, and then click OK.

# **Backing Up a Catalog**

After you have worked with photos and media files in the Organizer for a while, it's important to back up the catalog, so you don't lose any information if you have problems with your computer. You can back up the currently opened catalog to a CD, DVD, or hard drive location. Photoshop Elements uses a wizard to make it easy to perform a backup.

# **Back Up a Catalog**

- In the Organizer, open the catalog you want to back up.
	- ◆ If prompted, click Reconnect to locate missing or moved files.
- Click the **File** menu, and then click **2 Backup Catalog to CD, DVD or Hard Drive**.

**TIMESAVER** Press Ctrl+B to back up a catalog.

- On first use, click the **Full Backup** option. If you have already performed a full backup, click the **Incremental Backup** option. **3**
- Click **Next**. **4**

**7**

**6 5**

- Select a destination drive.
- Specify any of the following options that apply to the selected destination:
	- ◆ **Name.** Specify a backup name.
	- ◆ Write Speed. Select a speed to write a CD or DVD.
	- ◆ **Backup Path.** Click Browse to select a location.
	- ◆ **Previous Backup File. Click** Browse to select a file.

Click **Done** to perform the backup. **8** Click **OK** upon completion.

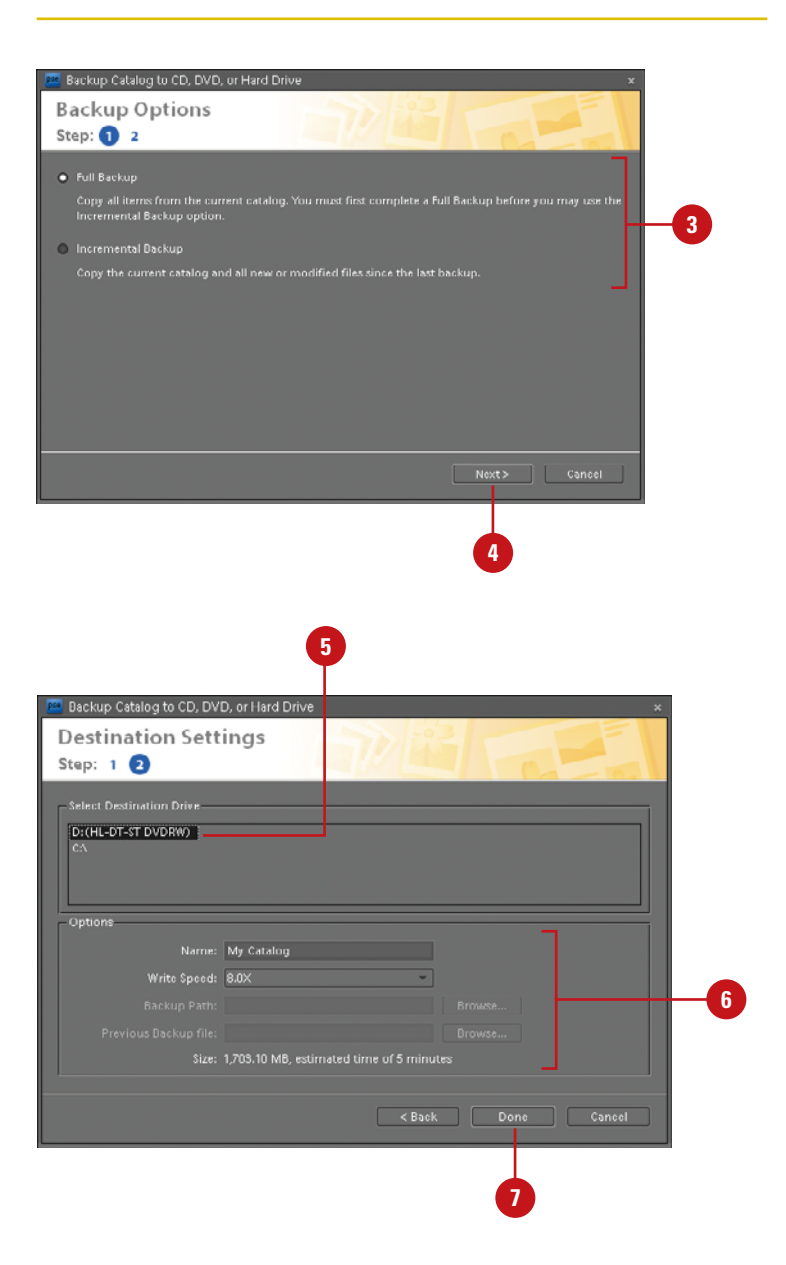

# **Restoring a Catalog Backup**

#### **Restore a Catalog Backup**

- **1** In the Organizer, open the catalog you want to backup.
- Click the **File** menu, and then click **2 Restore Catalog from CD, DVD or Hard Drive**.
- Select the location with the backup catalog you want to restore: **3**
	- ◆ **CD/DVD.** Click the **CD/DVD** option, click the **Select Drive** list arrow, and then select a CD or DVD drive.
	- ◆ **Hard drive.** Click the **Hard drive/Other Volume** option, click **Browse**, navigate to the folder with the catalog backup, select the catalog backup file (with the .tly extension), and then click **Open**.
	- Select the location where you want to restore the backup catalog:
		- ◆ **Original Location.** Click to restore the catalog backup to the original location replacing the current catalog.
		- ◆ **New Location.** Click to specify a new location to restore the catalog backup. Click **Browse** to select a folder. Select the **Restore Original Folder Structure** check box.
	- Click **Restore**.

**6** Click **OK** upon completion.

After you have backed up a catalog, you can restore it at any time. Before you can restore a catalog backup, you need to select the backup file with the .tly extension you want to restore from the location where you stored it. You can restore a catalog backup in the original location to replace the current one or in a new location.

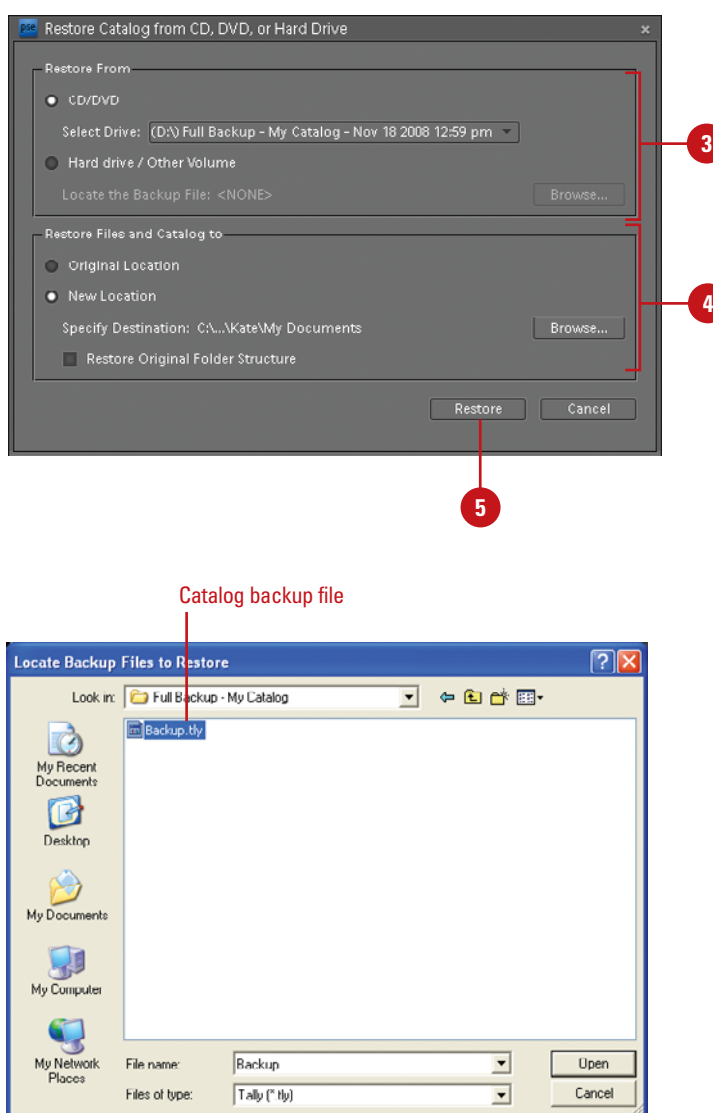

**5**

**4**

# **Index**

#### **A**

ABR files, 497 absolute colorimetric rendering intent, 459 Accented Edges filter, 361 activating program, 2-3 Activity, sorting content by, 337 Actual Pixels command, 155 actual size, displaying photos in, 75 adaptive colors for GIF documents, 392 for PNG-8 documents, 394 Additive RGB, 237 Add Noise filter, 358 Add to Selection tool, 187 Adjust Color Curve dialog box, 254 Adjust Color for Skin Tone command, 259 adjustment layers, 203 blending modes with, 228 confining effects of, 205 content, changing, 225 creating, 212, 223 deleting, 227 Levels adjustment, application of, 250 masks, 232 filters with, 233 merging, 230 modifying, 226 opacity for, 228-229 regular layer, converting to, 227 temporary composite image, creating, 231 using, 222 Adjust Organize Bin Size button, 10 Adjust Sharpness filter, 278 Adobe Acrobat. See PDF format Adobe Bridge, 4 Adobe E-mail Service, 37

Adobe Help Center, 4, 20 Adobe Idea Gallery page, 19 Adobe Illustrator images, inserting, 129 Adobe Partner Services preferences, 38-39 Adobe Photo Downloader (APD) dialog box, 32-33 importing photos with, 50-51 Adobe Photoshop CS3 photo projects, editing, 445 Adobe Photoshop Elements 7 product page, 19 Adobe Photoshop Services, 410 online gallery, publishing, 419 photo book, ordering, 412 photo calendar, ordering, 414 Sharing Center, 462 Adobe Premier Elements, publishing slide shows to, 430 Adobe Reader software. See PDF format Adobe Stock Photo, 143 Adobe Updater, 22-23 Adobe Updater Preferences dialog box, 4, 22-23 Adobe web site accessing information from, 19 keyboard shortcut information, downloading, 16-17 LiveDocs Help, 20-21 Airbrush button with Dodge and Burn tools, 283 Airbrush tool, 302 albums adding photos to, 103 creating, 101 deleting groups, 107 photos from albums, 103 displaying photos in, 106

#### albums *(continued)*

editing, 101 album groups, 102 smart albums, 104-105 groups adding photos to, 103 creating, 102 deleting, 107 working with, 106-107 importing/exporting album structure, 107 merging, 107 name of smart album, editing, 105 preferences, setting, 36 reordering photos in, 106-107 smart albums creating, 104 editing, 104-105 sorting photos in, 106 Albums palette, 10. See also albums working with, 100 alignment with Clone Stamp tool, 282 with Pattern Stamp tool, 309 with Photomerge Faces, 434 with Photomerge Group Shot, 437 of selections, 200 for slide show text, 429 of text, 368 all version sets, searching for, 92 Ambiance slider, Lighting Effects filter, 353 anchor points with Magnetic Lasso tool, 181 with 3D Transform filter, 269 angles with Background Eraser tool, 311 Brush tool, setting with, 303 animated GIFs, 393, 398-399 background colors for, 394 animation. See also animated GIFs Flash animation, PNG-8 format and, 394 in online gallery, 418 anti-aliasing with Color Replacement tool, 316 Column Marquee tools and, 177 and Lasso Marquee tool, 178-179 with Magic Eraser tool, 312 with Magic Wand tool, 184

and Magnetic Lasso tool, 180 with Paint Bucket tool, 308 and Polygonal Lasso tool, 182 for text, 368-369, 372 with 3D Transform filter, 268 APD dialog box. See Adobe Photo Downloader (APD) dialog box Application dither, 386 application names, 31 Apply Pixel Aspect Ratio To Preview check box, 126 Arch text style, 370 Arc styles for text, 370 arranging selections, 200 arrowheads with Line tool, 319 ASF format for video, 54 Asian text options, 493 working with, 367 Assign Profile command, 458 attaching keyword tags to photos, 87-88 attachments, sending files as, 463 audio. See also slide shows full Screen View Options dialog box options, 73 music, Full Screen View Options dialog box options, 73 notes, audio, 174 Photo Browser, displaying files in, 68 soundtracks for slide shows, 423 Auto Color tool, 109, 248 Auto Contrast tool, 111 Auto Erase feature, 304, 305 Auto Levels tool, 110 Automatic Lighting command, 248 Auto Red Eye Fix command, 113, 287 Auto Select Layer option, 200, 206 Auto Sharpen tool, 112 Auto Smart Fix tool, 108 Average Blur filter, 354 Avery label sheets, 450-451 AVI format for video, 54

#### **B**

Background Brush tool, 187 background colors, 292-293 for animated GIFs, 394 Auto Erase feature and, 305

Background Eraser tool, 310-311 defaults and switching to, 293 with Pencil tool, 304 printing, 456 for slide shows, 422 Background Eraser tool, 310-311 Backgrounds, 203, 338-339 converting into layer, 210-211 moving, 214 multi-layered documents into background, converting, 211 for new files, 124 shape layers for, 317 Background styles, 337 backing up catalogs, 61 files, prompting for, 28 banners, adding, 338 barrel distortion, 276-277 baseline for photos for Web, 405 beep preferences, 476 Bevel layer style, 324 changing settings, 330-331 for chiseled type, 376-377 Bevel Size or Direction option for layer styles, 324 Bicubic Sharper method, 136 bins. See Project Bin bit depth, 236 bitmapped fonts, 358, 369 bitmaps, 125 converting image to, 239 black and white. See also grayscale adjustment layers for, 223 for camera raw images, 130 Convert to Black and White adjustment, 264 Levels adjustment, application of, 251 Threshold adjustment, 263 blemishes, touching up, 141 blending modes, 202 with adjustment layers, 228 with basic Eraser tool, 310 with Blur tool, 281 with Brush tool, 302 with fill layers, 228 and filter effects, 348 for gradients, 313

with Impressionist tool, 306 with Paint Bucket tool, 308 with Pencil tool, 304 selecting, 205 with Sharpen tool, 279 with Smudge tool, 307 working with, 220 Blizzard effect, 335 bloat option, Liquify filter, 350-351 Blur filters, 354-355. See also Gaussian Blur filter Smart Blur filter, 354 Blur More filter, 354 Blur tool, 281 blush skin tone, adjusting, 259 BMP files, 147 boldfacing type, 368, 369 Border command, 190 borders Automatic Color command and, 248 new border, framing selection with, 190 printing, 453, 456 showing/hiding, 65 bounding boxes for selected items, 200 brightness adjustment layers for, 223 Brightness/Contrast adjustment, 253 for camera raw images, 130 Color dialog box for, 293 correcting, 110 Equalize command for, 262 with Guided Edit, 140 Invert command for, 262 and Magnetic Lasso tool, 180 Photo Filter adjustment, 261 Shadow/Highlight adjustment, using, 252 Threshold adjustment and, 263 type masks, working with, 375 Brightness/Contrast adjustment, 253 Browser dither, 386-387 browsers drawing tablets for, 498 previewing images in, 400-401 brushes. See also Brushes palette; Brush tools with Clone Stamp tool, 282 with Liquify tool, 352

Brushes menu with Blur tool, 281 with Sharpen tool, 279 Brushes palette changing view, 295 loading customized brush set, 300-301 renaming brushes, 299 resetting brush sets, 301 resizing, 296 saving customized brush set, 300 tips cursor option, 487 customized tips, creating, 297 deleting tips, 298-299 loading customized brush set, 300-301 modifying existing tip, 298 saving customized brush set, 300 selecting, 296 types of brushes, 294 viewing, 294 Brush tablet, 302 Brush tools, 302 with drawing tablets, 303 dynamic brush options, setting, 303 Magic Extractor, 186-187 options, working with, 17 Selection Brush tool, 185 Bulge text style, 370 burning CDs/DVDs. See CDs/DVDs Burn tool, 283 buttons, shape layers for, 317

#### **C**

cache, allocating, 475, 482-483 Cache Levels, setting, 482 calendar, photo, 414 calligraphy brushes, calligraphic, 294 with Pencil tool, 304 camera raw data, opening, 130-131 file formats, 147 saving preferences, setting, 479 cameras. See digital cameras canceling actions, 18 canvas size, changing, 136-137

captions Date view, adding in, 76-77 Find menu, searching in, 92 Full Screen View Options dialog box options, 73 in photo book, 412 for photo mail, 464 printing, 456 for slide shows, 423 card readers importing photos from, 50-51 preferences, setting, 32 Cascade command, 160-161 Catalog Manager, 56 working with, 58 catalogs backing up, 61 converting, 57 deleting, 58 files from catalog, 60 files in catalog deleting, 60 duplicate, 59 moving, 59 renaming, 60 managing, 58 moving files in catalog, 59 new catalog, creating, 56 opening, 56-57 restoring catalog backup, 62 updating/upgrading from previous versions, 58 categories. See also Keyword Tags palette attaching information to file, 142-143 CCITT files, 149 CDs/DVDs catalogs, backing up, 61 files in Elements, creating CDs/DVDs for, 468 importing photos from, 49 jackets, creating, 416 labels, creating, 416 multisession burning, enabling, 29 online gallery, burning, 419 Sharing Center, 462 slide shows, publishing, 430-431 VCD with menu of slide shows, 432-433 cell phones. See mobile phones

centering document windows, 477 centimeters option for printing, 449 channels in Levels adjustment, 251 Chinese text options, 493 working with, 367 chiseled type, 333 type mask, creating with, 376-377 circles creating, 320-321 with Elliptical Marquee tool, 177 Clear Undo History option, 167 clipart slide shows, adding to, 428 Web, preparing clipart for, 402-403 Clipboard clearing contents of, 170 General preferences for, 476 selections, copying and pasting, 198 clipping Color Variations adjustment and, 257 groups, creating, 221 Clone Stamp tool, 282 Clone tool for camera raw images, 130 for raw images, 131 Close button, 8 closing files, 150 open photos, 132 CMYK (Cyan, Magenta, Yellow, Black), 236 Info palette, changing measurement by, 164 collages, photo, 415 collapsing. See expanding/collapsing Color Cast Eyedropper tool, 141 Color Curves adjustment, 254 color depth, 236 Color dialog box, selecting colors with, 293 Color Halftone Pixelate filter, 349 color lookup table (CLUT), 240-241 color markers, creating, 163 color modes, 235. See also CMYK (Cyan, Magenta, Yellow, Black); grayscale; indexed color; RGB (Red, Green, Blue) for animated GIFs, 394

Info palette, changing measurement

by, 164 for new files, 124 selecting, 125 switching between, 236 working with, 236 color profile, Status bar information, 171 Color Replacement tool, 316 colors. See also background colors; fill layers; foreground colors; Histogram palette; Info palette; printing; reduction method for colors adjustment layers for, 223 Auto Color tool, 109, 248 for camera raw images, 130 with Custom Shape tool, 322 for Drop Shadow layer style, 329 Equalize command, 262 filter colors, changing, 346 for GIF documents, 392 Gradient Map adjustment and, 260 gradients, color stops with, 315 for grids, 490 with Guided Edit, 140-141 Hue/Saturation adjustment, 255 Invert command, 262 layers, color-coding, 205 with Line tool, 319 Navigator palette view box, changing color of, 154 Photo Filter adjustment, 261 Posterize adjustment, 263 Quick Edit, adjusting with, 139 Remove Color Cast adjustment, 258 remove all color, 258 removing pixels from color selection, 190-191 Replace Color adjustment, 256 of shapes in layer, 317 shield color, setting, 486 similar color to selection, adding, 191 skin tone, adjusting color for, 259 sorting content by, 337 with Standard Shape tool, 320 Stroke layer styles settings, 334 strokes, creating, 246 for text, 369 text color, changing, 365 Color Sample tool, 131

Colors palette. See also colors for clipart, 403 Color Swatches palette changing display, 243 choosing color swatch in, 242-243 custom color swatches, creating, 244-245 loading, 245 saving customized colors, 245 Color Variations adjustment, 257 Column Marquee tools, 177 column size settings, 489-490 commands, choosing, 8 Complex layer style, 324 composite image, creating, 231 compression, 148-149. See also JPEG format; lossless compression; lossy compression CompuServe GIFs, 147 concavity with Line tool, 319 contact book, 466-467 groups, creating contact sheets, printing, 451 Content palette, 337. See also Backgrounds; styles photo book designs, 412-413 photo collage designs, 415 shapes in, 338 Sort list arrow, 337 text, adding, 337, 340 themes in, 337, 340 context menus, 8 Contract command, 190. See also expanding/collapsing contrast adjustment layers for, 223 with Black and White adjustment, 264 Brightness/Contrast adjustment, 253 for camera raw images, 130 Color Curves adjustment and, 254 with Guided Edit, 140 improving, 111 Quick Edit, adjusting with, 139 with Refine Edge tool, 188 with Shadow/Highlight adjustment, 252 Control bar, 75 converting bitmap color mode, 239 grayscale color mode, 238

indexed color mode, 240-241 multiple files, 135 non-supported files, 237 RGB color mode, 237 Cookie Cutter tool, 271 copy, saving file as, 144 Copy command, 198-199 copying. See also layers files to disk, 471 selections, 198-199 style settings between layers, 326-327 Vanishing Point tool, 442 Copy Merge command, 199 copyrights attaching information to file, 142-143 Digimarc watermarks displaying, 28-29 Correct Camera Distortion filter, 276-277 correcting photos. See colors; fixing photos Create New Layer button, 219 Crop command, 272-273 Crop Photo dialog box, 114 cropping camera raw images, 131 with Cookie Cutter tool, 271 focus and, 193 with Guided Edit, 140 labels on printing, 451 photos, 114 scanned photos, 272-273 selections, 192-193 for slide shows, 423 with user-defined shape, 193 Cube tool with 3D Transform filter, 268 cursor preference, setting, 486-487 curves, Color Curves adjustment, 254 Custom Shape tool, 322 cropping with, 193 Cutout filter, 348, 360 Cylinder tool with 3D Transform filter, 268 cylindrical panoramas, 439

#### **D**

dates and times changing, 122 findings photos with, 93 time zone, adjusting times for, 122 Date view

events, adding, 76-77 in Photo Browser, 64 preferences, setting, 35 viewing photos in, 76-77 defaults background colors, switching to, 293 foreground colors, switching to, 293 libraries, resetting, 497 palettes, resetting, 15, 485 preferences, restoring, 477 definitions, finding, 21 defringing colors, 187 deleting. See also albums; catalogs; layers adjustment layers, 227 Albums palette, 100 audio annotations, 174 brush tips, 298-299 Color Swatches palette, colors from, 244 contact book entry, 466 with Control bar, 75 fill layers, 227 Folder Location view, deleting folders in, 66-67 fringe colors, 187 keyword tags, 89 library items, 496 notes, 173 pins in Map view, 79 selections, saved, 196 slide shows, slides from, 424 stack, photos from, 118-119 text, 365 Undo History palette items, 167 version set, photos from, 120-121 watched folders list, removing folders to, 42-43 Desaturate command, 255 Deselect command, 71 desktop wallpaper, using photos as, 472 Detail Smart Brush, 290 dialog boxes, showing/hiding, 26 diameter with Background Eraser tool, 311 Difference blending mode, 228 Diffuse Glow filter, 361 diffusion dither for bitmap images, 239 Digimarc Corporation, 345 copyright information, watermarks in, 28-29

digital cameras attaching information to file, 142-143 importing photos from, 50-51 noise from, 359 opening raw files, 130-131 preferences, setting, 32-33 digital projects, 409. See also online gallery; slide shows saving, 411 digital watermarks, 345 Display & Cursors preferences, 486-487 displaying open photos, 132 options, setting, 486 distance settings for Bevel layer style, 331 distortion Correct Camera Distortion filter, 276-277 Transform command, Distort option, 267 distribution of selections, 200 dithering adjusting dither, 386 for bitmap images, 240 clipart, options for, 403 and Color Halftone Pixelate filter, 349 in GIF documents, 393 in Gradient Map adjustment, 260 for gradients, 313 for indexed color, 241 and PNG-8 format, 386, 394 previewing dither, 387 Divide Scanned Photos command, 272 DNG files, raw images as, 130 docking/undocking palettes, 14-15 documents. See also Web documents layers between documents, moving, 162 printing, 460 Status bar, using, 171 transparency preferences, 492 document windows. See windows Dodge tool, 283 Don't Show Again check box, 26 downloading. See also Adobe Photo Downloader (APD) dialog box; Adobe web site estimating download time, 401 keyboard shortcut information, 16-17 updates, 22-23 video software, 54

drag-and-drop layers between documents, 162 in Navigator palette, 152 drawing tablets Brush tool options for, 303 using, 498 Drop Shadow layer style, 324 changing settings, 328-329 drop shadows, 335. See also Drop Shadow layer style brushes, 294 for slide show text, 429 dry media brushes, 294 duplicating files in a catalog, 59 layers, 219 open photos, 133 dust, removing, 358 Dust and Scratches filter, 358 DVDs. See CDs/DVDs dynamic brush options, setting, 303

#### **E**

editing. See also albums contact book entry, 466 Keyword tags categories, 84-85 layer styles, 324, 326-327 options, setting, 31 slide shows, 425 stacks, photos in, 119 text layers, type in, 366 version sets, photos in, 121 Editor, 127. See also Full Edit; Guided Edit; Info palette; Palette Bin; printing; Project Bin; tools adding photos to Organizer from, 56 animated GIFs, opening, 399 attaching/detaching palettes, 14 commands in, 8 exiting, 24 Options bar, working with, 17 Organizer, switching to, 9 Plug-Ins preferences, 494-495 Quick edit, 138-139 Sharing Center, accessing, 462 video, capturing photos from, 54 viewing workspace, 7

Editor button, 9 effects. See also photo effects slide shows, adding to, 426-427 Effects palette Layer Styles button, 325 Photo Effects button, 335 efficiency, Status bar information, 171 ellipses, creating, 320-321 Elliptical Marquee tool, 177 e-mail contact book, 466-467 files in e-mail, sending, 463 finding photos by, 93 Sharing Center, 462 sharing preferences, setting, 37 embedding digital watermarks, 345 Emboss layer style for chiseled type, 376-377 EPS format, 147 inserting images in, 129 metadata information, adding, 143 opening, 127 for text, 365 Epson printers, 451 Equalize command, 262 Eraser tools, 310-311 Auto Erase feature, 304, 305 Background Eraser tool, 310-311 basic Eraser tool, 310 Magic Eraser tool, 312 with Photomerge Faces, 434 with Photomerge Group Shot, 436-437 errors in multiple files, recording, 135 eSeminars, links to, 19 events Date view, adding events in, 76-77 sorting content by, 337 Events category, Keyword Tags palette, 82 excluding photos from search, 91 Exclusion blending mode, 228 EXIF format, 28-29 printing and, 451 saving preferences, setting, 479 exiting Photoshop Elements, 24 Expand command, 190 expanding/collapsing Albums palette, 100 existing selection, 190

in Folder Location view, 66-67 Keyword Tags palette, 82 notes, 173 open photos, 132 palettes, 12-13 with Refine Edge tool, 188 exporting. See importing/exporting exposure for camera raw images, 130 correcting, 110 Shadow/Highlight adjustment, using, 252 Exposure slider, Lighting Effects filter, 353 Eyedropper tool, 292 color markers, creating, 163 with mattes, 385 with Save for the Web command, 382 Eye icon, 212

#### **F**

faces combining, 141 keyword tags, finding by, 86 Faded Photo effect, 335, 336 fades Brush tool, setting with, 303 Full Screen View Options dialog box options, 73 options, setting, 26-27 faux finish brushes, 294 faux option for fonts, 368 favorites list layer styles, adding, 342 photo effects, adding, 342 feathering with Cookie Cutter tool, 271 existing selection, 189 with Refine Edge tool, 188 50% threshold for bitmap images, 239 File Association Manager, 480 File compatibility options, 478-479 file extensions, 145 for projects, 411 file formats, 147. See also specific types File Info dialog box, 28 filenames Find menu, searching in, 92

for open photos, 133 printing, 456 File options, modifying, 28-29 files. See also catalogs; filenames; sending files associations, setting, 480 attaching information to, 142-143 CDs/DVDs with files, creating, 468 closing, 150 copy to disk, 471 importing photos from, 46-47 inserting images in, 129 keyword tag information, writing, 95 move to disk, 471 multiple files, working with, 134-135 new file, creating, 124 opening files, 127-128 for panoramas, 438 presets, creating files with, 126 resizing, 136-137 saving, 144-145 showing/hiding file names, 65 working with, 132-133 Fill Layer command, 246-247 fill layers, 203 blending modes with, 228 content, changing, 225 creating, 212, 224, 246-247 deleting, 227 merging, 230 modifying, 226 using, 222 fill light for camera raw images, 130 Fillmstrip icon, 70 Fill Pixels button, 322 Filter Gallery, 344-345. See also filters categories of filters, 344 filters, 346 Layers palette in, 345 Filter Gallery dialog box, 344-345 filters Add Noise filter, 358 and adjustment layers, 223, 233 Adjust Sharpness filter, 278 blending modes and, 348 categories of, 344 Color Halftone Pixelate filter, 349 colors of filters, changing, 346

#### filters (continued)

Correct Camera Distortion filter, 276-277 Dust and Scratches filter, 358 keyboard shortcut for applying, 345 Lighting Effects filter, 353 Liquify filter, 350-352 multiple filters, applying, 346 Photo Filter adjustment, 261 for photographic restoration, 358 Reduce Noise filter, 359 selection tools with, 347 star rating filters, 98 3D Transform filter, 268-269 Unsharp Mask filter, 280 viewing various effects, 360-362 Find bar Organizer, 6 searching for photos with, 91 star rating filter on, 98 Find by Details (Metadata) dialog box, 94-95 Find Edges filter, 348 Find Faces for Tagging button, 86 finding. See searching finger painting with Smudge tool, 307 **FireWire** drives, 475 for Video Preview option, 126 Fisheye text style, 370 Fish text style, 370 Fit on Screen command, 155 fitting photos on screen, 75 Fixed Aspect Ratio, 176 with Elliptical Marquee tool, 177 Fixed Size with Elliptical Marquee tool, 177 fixing photos. See also colors; red eye reduction Auto Smart Fix tool, 108 contrast, improving, 111 exposure, fixing, 110 sharpening photos, 112 Flag text style, 370 Flash animation, PNG-8 format and, 394 flattening, 210-211 fill or adjustment layers, 230 multi-layered documents, 211 flipbooks, creating, 420 flipping, 274-275 printing, flipping image for, 456

FLM format, 147 FLV format for online gallery, 418 focus, cropping for, 193 Folder Location view, 64 keyword tags, attaching, 88 preferences, setting, 30 viewing photos in, 66-67 folders importing photos from, 46-47 keyword tags with folder names, creating/attaching, 88 for panoramas, 438 slide shows, adding content to, 424 watched folders, specifying, 42-43 fonts English, showing names in, 493 preferences, setting, 493 for slide show text, 429 for type masks, 372 working with, 368-369 forced option for indexed color, 240 Foreground Brush tool, 187 foreground colors, 292-293 Auto Erase feature and, 305 with Color Replacement tool, 316 defaults and switching to, 293 with Paint Bucket tool, 308 with Pencil tool, 304 Frame From Video dialog box, 54 Frame photo effects, 335, 336 frames in animated GIFs, 394 animated GIFs, delay with, 399 in Content palette, 340 normal image layer, converting to, 209 for printing labels, 451-452 shape layers for, 317 Frames styles, 337 Free Rotate Selection command, 274-275 Free Transform command, 266-267 Fresco filter, 360 fringe colors, removing, 187 From Mobile Phone command, 53 F-Stop information, attaching, 142-143 Full Backup option for catalogs, 61 Full Edit, 7, 9 version sets in, 120 working with, 138

Full Screen view Control bar in, 75 Side by Side view, viewing photos in, 74 viewing photos in, 72-73 Full Screen View Options dialog box, 72-73 Fuzziness slider, Replace Color command, 256

#### **G**

Gaussian Blur filter, 354 with adjustment layer masks, 233 Adjust Sharpness filter and, 278 selection tools with, 347 using, 356 general preferences, setting, 476-477 Geometry list arrow with Custom Shape tool, 322 with Line tool, 319 with Standard Shape tool, 320 Get Photos from Files and Folders dialog box, 46-47 GIF format animated GIFs, 393, 398-399 Application dither in, 386 Browser dither in, 386 clipart, preparing, 402-403 compression of, 148-149 CompuServe GIFs, 147 file size, optimizing image to, 397 matted images in, 385 metadata information, adding, 143 opening, 127 optimizing GIF documents, 392-393 with Save for the Web, 380, 382 transparency options, 384, 393 working with, 388-389 Glass Buttons layer style, 324 Glass filter, 361 Gloss slider, Lighting Effects filter, 353 Glowing Edges filter, 361 glyph protection, 493 Gradient Map adjustment, 260 adjustment layers for, 223 gradients custom gradients, creating, 314-315 fill layers for, 224

normal image layer, converting to, 209 standard gradient, creating, 313 text, applying gradient fill to, 378 Gradient tool, 313 shortcut key for, 16 text, applying gradient fill to, 378 Grain filter, 362 Graphic Pen filter, 362 graphics. See also clipart; photos Content palette, adding graphics from, 338 styles, 337 grayscale, 125 colorizing images, 238 converting image to, 238 Convert to Black and White adjustment, 264 Desaturate command for, 255 Invert command for, 262 for new files, 124 remove all color, 258 Video Preview option supporting, 126 greeting cards, creating, 417 grid lines options, setting, 490 showing/hiding, 65 Snap To option for, 490-491 groups. See albums; layers group shots, combining people in, 141 growing selection, 189 Guided Edit, 7, 9 working with, 140-141 guides, working with, 172 gutters, setting, 489-490

#### **H**

halftones. See also dithering bitmap images, screen for, 239 Color Halftone Pixelate filter, 349 Hand tool with Correct Camera Distortion filter, 276 Document window, moving images in, 159 with Liquify filter, 351 for raw images, 131 with Save for the Web command, 382 with 3D Transform filter, 268

Hard Mix blending mode, 228 hardness with Background Eraser tool, 311 Brush tool, setting with, 303 headers IPTC Keyword section of, 95 for palettes, 12 Healing Brush, 141, 285 Heal tool for camera raw images, 130 for raw images, 131 height/width. See also rulers column size settings, 489-490 with Line tool, 319 multiple files, changing width/height for, 135 for new files, 124 printing options, 454-455 with Scale commands, 270 Status bar information, 171 help. See also Adobe web site updates, checking for, 23 hidden, marking photos as, 68-69 hiding. See showing/hiding highlights camera raw images, recovery for, 130 Color Curves adjustment and, 254 Color Variations adjustment and, 257 with Dodge and Burn tools, 283 with Guided Edit, 140 Levels adjustment, application of, 251 Quick Edit, adjusting with, 139 for selected items, 200 Shadow/Highlight adjustment, using, 252 Histogram palette Levels adjustment in, 250-251 working with, 249 histograms for raw images, 131 history. See also Undo History palette attaching information to file, 142-143 revert action added to, 146 History States, 474 number, setting, 484 setting, 482 holes in selection, filling, 187 Horizontal Type Mask tool, 372

for chiseled type, 376-377 isolating image pixels with, 374-375 HTML files creating, 389 previewing images, 400 hue adjustment layers for, 223 Brush tool, setting hue jitter with, 303 Color dialog box for, 293 Hue/Saturation adjustment, 255

#### **I**

I-beam cursor, 486 IBM PC printers, preparing images for, 407 ICC profile embedding, 145 in JPEG documents, 391 projects, saving in, 411 icons Eye icon, 212 Fillmstrip icon, 70 starburst icon, 324 Image Effects, 335 layer style, 324 image layer, converting layer to, 209 Imported Batch view, 64 Imported on, finding photos by, 93 importing/exporting album structure, 107 card reader, photos from, 50-51 CDs/DVDs, importing photos from, 49 to contact book, 466 digital cameras, photos from, 50-51 from Editor to Organizer, 56 EXIF captions, importing, 28 files and folders, importing photos from, 46-47 flipbooks, 420 keyword tags, 44-45, 87 mobile phones, importing photos from, 52 to Organizer from Editor, 56 photos as files, exporting, 470 scanners, importing photos from, 52 Impressionist Brush tool, 306 Impressionist option, Pattern Stamp tool, 309

inches option for printing, 449 InDesign, preserving text for, 365 indexed color, 125, 236 clipart, options for, 403 converting image to, 240-241 predefined indexed color table, using, 241 Video Preview option supporting, 126 Inflate text style, 370 Info palette color markers, creating, 163 measurement of color, changing, 164 specific sized object, creating, 163 working with, 163 inkjet printers preparing image for, 406-407 resolution, 408 Inner Glow layer style, 324 changing settings, 332-333 Inner Shadow layer style, 329 installing Photoshop Elements, 2-3 Instant Keyword Tag button, 88 intellectual property, digital watermarks for, 345 interactive panoramas, 439 interlaced option for GIF documents, 393 PNG-24 image, loading of, 396 Internet. See also Adobe web site; online gallery; Save for the Web command; Web documents updates, checking for, 22-23 interpolation, 136-137 intersection with selection, replacing saved selection with, 195, 197 Invert command, 262 IPTC information attaching information to file, 142-143 header, Keyword section of, 95 italicizing type, 368, 369

#### **J**

jackets for CDs/DVDs, creating, 416 Japanese text options, 493 working with, 367

JPEG format, 147 Browser dither in, 386 camera raw images as, 130 compression of, 148-149 exporting photos in, 470 file size, optimizing image to, 397 ICC color profile, embedding, 391 mattes in, 385, 390 metadata information, adding, 143 opening, 127 optimizing JPEG document, 390-391 for photos for Web, 404 printers, preparing images for, 407 progressive scans, loading JPEG in, 391 Reduce Noise filter, removing artifacts with, 359 rotating JPEGs with Orientation Metadata, 29 with Save for the Web command, 380, 382 working with, 388-389 JPEG 1980 format, 405

#### **K**

keyboard shortcuts filters, reapplying, 345 for starting Photoshop Elements, 4 for tools, 16, 477 tools, toggling between, 487 with Type tools, 364 for Undo command, 168-169 Undo/Redo shortcut, changing, 485 for zooming in/out, 157 keyword tags, 82 attaching tags to photos, 87-88 creating, 83 custom tags, importing, 44-45 deleting, 89 Folder Location view, tagging files in, 66-67 folder names, creating/attaching tags using, 88 Group Custom Name, creating, 32 importing tags, 44-45, 87 searching for photos by, 90 setting, 36 writing tag information into files, 95

Keyword Tags palette, 10. See also keyword tags categories editing, 84-85 sub-category, changing tags to, 89 working with, 84-85 deleting tags from photos, 89 editing categories/sub-categories, 84-85 faces for keyword tags, finding, 86 folder names, creating/attaching tags using, 88 imported tags in, 44 searching for photos by tags, 90 sub-categories changing tags to, 89 working with, 84-85 working with, 82 Kodak EasyShare Gallery photo calendar, ordering, 414 preferences, setting, 38-39 Korean text options, 493 working with, 367

#### **L**

labels. See also printing creating, 416 for multiple files, 135 landscape orientation, 448, 454 laser printer, preparing image for, 406-407 Lasso Marquee tool, 178-179 Lasso tools, 178-179 Lasso Marquee tool, 178-179 Magnetic Lasso tool, 180-181 Polygonal Lasso tool, 182 saving selections, 194-195 last saved version, reverting to, 146 launching Photoshop Elements, 4 layer groups, 205 clipping groups, creating, 221 normal image layer, converting to, 209 Layer Mask option, Elliptical Marquee tool with, 177 layers, 201. See also adjustment layers: Backgrounds; blending modes; layer styles; masks; opacity; photo effects; shape layers; stacking order; text layers

active document, adding layers to, 204 for animated GIFs, 394 Background Eraser tool with, 311 clipping groups, creating, 221 color-coding, 205 contiguous layers, selecting, 206 controlling layers, 215 copying duplicating layers, 219 elements within layers, 208 style settings between layers, 326-327 deleting, 202, 218 adjustment layers, 227 fill layers, 227 layer styles, 326 designations and attributes, defining, 203 duplicating, 219 file size and, 205 for gradients, 313 image layer, converting layer to, 209 linking/unlinking, 202, 217 for composite images, 231 deleting linked layers, 218 with Layers palette, 212 locking, 202 with Layers palette, 212-213 merge layer options, 216 moving adiustment layers, 226 Backgrounds, 214 content of layers, 213, 214 between documents, 162, 215 multiple layers printing, 461 selecting, 206 naming, 212 new layers, creating, 202 non-layers, selecting, 206 portions of layer, moving, 215 position of moved layer, controlling, 215 printing multiple layers, 461 project, saving in, 411 reordering, 213 saving files with, 144 selections, 189, 206 layer, creating selection from, 207-208

Layers palette, selecting with, 212 options, 205 showing/hiding, 212 simplifying layers, 209 single layers, selecting, 206 thumbnails, changing, 162, 213 Layers palette, 202. See also layers deleting layers from, 218 in Filter Gallery, 345 hidden layers, deleting, 218 linking layers, 212-213 naming layers, 212 options, setting, 234 selecting layers with, 212 showing/hiding layers with, 212 thumbnail options, 234 working with, 212-213 Layer Style dialog box, 326 layer styles, 324. See also specific styles applying, 325 copying settings between layers, 326-327 deleting, 326 editing, 324, 326-327 favorites list, adding to, 342 scale, changing, 326-327 showing/hiding, 325 Layer Styles button, 325 leading options for text, 369 length with Line tool, 319 Lens filter, 278 Levels adjustment, Histogram palette, 250-251 libraries default, resetting to, 497 managing, 496-497 lighting. See also brightness; contrast Automatic Lighting command, 248 Lighting Angle option for layer styles, 324, 328 Lighting Effects filter, 353 Lighting palette with Quick Edit, 139 Linear Light Blending Mode, 348 lines with Line tool, 319 straight lines, drawing, 304, 305 Line tool, 319 linking/unlinking. See layers

Liquify filter, 350-351 working with options, 352 LiveDocs Help, 20-21 loading/unloading brush sets, 300-301 Color Swatches palette, 245 locking layers. See layers Lock transparency button, 213 logos, Custom Shape tool for, 322 looping. See also slide shows animated GIFs, 399 lossless compression, 148-149 with PNG-24 format, 396 printers, preparing images for, 407 lossy compression, 148-149 for photos for Web, 404 lowercase file extensions. See file extensions luminosity. See brightness LZW files, 149

#### **M**

Macintosh color monitor display, previewing images in, 401 printers, preparing images for, 407 using Photoshop Elements on, 3 Magic Eraser tool, 312 Magic Extractor, 186-187 Magic Wand tool, 184 saving selections, 194-195 shortcut key for, 16 Magnetic Lasso tool, 180-181 magnifying glass cursor, 486 managed files, 66-67 Map view pinning photos in, 78-79 viewing photos in, 78-79 Map Your Photos with Yahoo Maps dialog box, 78 margins measurement options, setting, 489-490 Page Setup options, 448 Marquee tools for chiseled type, 376-377 Elliptical Marquee tool, 177 isolating image pixels with, 374-375

#### Marquee tools *(continued)*

Lasso Marquee tool, 178-179 Rectangular Marquee tool, 176 saving selections, 194-195 with type masks, 372 masks, 203. See also adjustment layers; type masks clipping groups, creating, 221 Elliptical Marquee tool and, 177 selection tools for creating, 233 matching dates and times, 122 multiple windows, 160-161 Match Location command, 160-161 Match Zoom command, 160-161 Material slider, Lighting Effects filter, 353 matte clipart, options for, 403 in GIF documents, 393 for indexed color, 241 in JPEG documents, 385, 390 for photos for Web, 405 in PNG-8 format, 394 in PNG-24 format, 396 working with, 384-385 media finding photos by type, 93 slide shows, adding content to, 424 memory. See also RAM cache, allocating, 475, 482-483 clearing, 170 100 percent usage, 483 menus choosing commands from, 8 context menus, 8 Merge Down option, 216 Merge Visible option, 216, 230 merging adjustment layers, 230 albums, 107 fill layers, 230 layer options, 216 Photomerge Faces, 434-435 Photomerge Group Shot, 436-437 Photomerge Panorama, 438-439 Photomerge Scene Cleaner, 440-441 metadata, 6, 28 attaching information to file, 142-143

finding photos by details of, 94-95 XMP Software Development Kit with, 143 Microsoft Outlook/Outlook Express contact book, importing addresses to, 466 sharing, 37 Microsoft Windows color monitor display, previewing images in, 401 installing Photoshop Elements for, 3 Mail, sharing, 37 Vista, screen saver, creating, 472 Windows XP screen saver, creating, 472 Microsoft Windows Media Center Edition for flipbooks, 420 slide shows, publishing, 430-431 Microsoft Windows Media Player, 54 viewing photos in, 70 midtones. See also contrast Color Variations adjustment and, 257 with Dodge and Burn tools, 283 Levels adjustment, application of, 251 with Shadow/Highlight adjustment, 252 Minimize button, 8 Mirror option, Liquify filter, 351 Misc. effects, 335, 336 missing files searching for, 28 mobile devices. See also mobile phones creating files for, 126 mobile phones flipbooks, exporting, 420 importing photos from, 52 RGB (Red, Green, Blue) and, 237 sending files to, 465 Sharing Center, using, 462 Mojikukmi option for Japanese type, 367 M1V format for video, 54 monitors different color monitors, previewing Web images in, 400-401 printers, optimizing images for, 407 resolution of, 408 selecting areas for, 176 Monotone Color photo effect, 335, 336 Mood, sorting content by, 337 More button, Undo History panel, 167, 168

More menu, 12-13 Mosaic Tiles filter, 362 Motion Blur filter, 354-355 Adjust Sharpness filter and, 278 Move tool catalogs, moving files in, 59 with Content palette graphics, 338 copying selections with, 198 lines, repositioning, 319 preferences, setting, 476 for shape layers, 318 shortcut key for, 16 moving. See also layers adjustment layers, 226 Albums palette, 100 Backgrounds, 214 catalogs, files in, 59 Content palette graphics, 338 Document window, images in, 159 files to disk, 471 Folder Location view, moving files in, 66-67 Keyword Tags palette, 82 palettes, 14-15 photo projects, photos in, 444 selections, 200 shapes on layer, 318 slide show, clipart for, 428 with 3D Transform filter, 269 type masks, 374 Vanishing Point tool, 442 MPEG format for video, 54 multi-layered documents into background, converting, 211 multiple files, working with, 134-135 multiple windows arranging/matching, 160-161 working in, 160-161 Multiply blending mode, 228 music, Full Screen View Options dialog box options, 73 My Pictures (XP) folder, 42

#### **N**

naming/renaming. See also filenames application names, 31 brushes, 299

catalogs, 58 files in a catalog, 60 Folder Location view, renaming folders in, 66-67 layers, 205, 212 library items, 496 multiple files, renaming, 134-135 new files, 124 smart album names, changing, 105 narration to slide show, adding, 429 native formats, 392 PNG-8 format, 394 natural brushes, 294 navigating with Control bar, 75 Organizer buttons, 6 shape layers for navigation bars, 317 Navigator palette area of view, changing, 153 color of view box, changing, 154 increasing thumbnail size, 154 size of view, changing, 152 view, changing, 155 Nearest Neighbor method, 136 negative of image, adjustment layers for, 223 Neon Glow effect, 335 New Layer Effect button, 346 Newspaper style for Black and White adjustment, 264 90 degrees left or right, rotating photos, 115 noise Add Noise filter, 358 digital watermarks as, 345 gradients and, 314 Healing Brush tool and, 285 Reduce Noise filter, 285, 359 Nokia cell phones, recognition of, 53 non-supported files opening/converting, 237 Note Paper filter, 361 notes audio notes, 174 Date view, adding in, 76-77 Find menu, searching in, 92 viewing, 173 notification of partner services, 38-39

#### **O**

offset print area for labels, 451 Old Photo effect, 335, 336 online gallery, 418-419 animated gallery, creating, 418 interactive gallery, creating, 418 Online Learning Resources command, 19 online support. See Adobe web site Online Support command, 19 opacity, 202, 205 for adjustment layers, 228-229 with basic Eraser tool, 310 and blending modes, 348 with Brush tool, 302 display options, setting, 486 for Drop Shadow layer style, 328 for gradients, 313, 315 with Impressionist tool, 306 Inner Glow layer style settings, 333 with Magic Eraser tool, 312 Outer Glow layer style settings, 333 with Paint Bucket tool, 308 with Pencil tool, 304 for slide show text, 429 Stroke layer styles settings, 334 Open As command, 127 Open dialog box, 127 opening camera raw images, 130-131 catalogs, 56-57 non-supported files, 237 other formats, files as, 127 PDF files, 128 Undo History palette, 166 OpenType font, 369 optimizing catalogs, 58 JPEG document, 390-391 Photoshop Elements, 474-475 PNG-8 format, 394-395 PNG-24 format, 396 Options bar, Editor, 7, 17 Ordered Online, finding photos by, 93 Organizer. See also albums; catalogs; Date view; Folder Location view; Map view; palettes; Photo Browser;

#### printing

adding photos from Editor, 56 commands in, 8 customizing work in, 25 docking/undocking Properties palette, 14-15 Editor, switching to, 9 exiting, 24 Files preferences in, 28-29 fixing images in, 7 general preferences, setting, 26-27 larger work space, creating, 10 saving files for, 144 scanner preferences, setting, 34 Sharing Center, accessing, 462 slide shows, adding content to, 424 task pane, working with, 10 viewing workspace, 6 watched folders, specifying, 42-43 orientation, 454 Page Setup options, 448 of text, 369 Orientation Metadata, 29 Other category, Keyword Tags palette, 82 Outer Glow layer style, 324 changing settings, 332-333 outline fonts, 369 Outlook/Outlook Express. See Microsoft Outlook/Outlook Express Out of Scratch Disk Space message, 475 ovals with Elliptical Marquee tool, 177

## **P**

page duration, Full Screen View Options dialog box options, 73 Page setup dialog box, 448 Paintbrush tool with adjustment layers, 232 Paint Bucket tool, 308 shortcut key for, 16 Palette Bin, 7, 11 attaching/detaching palettes, 14 Palette Knife filter, 360 palettes, 7. See also specific palettes attaching/detaching, 14

overexposed photos, correcting, 110

oversharpening, 279

defaults, resetting to, 15, 485 expanding/collapsing, 12-13 for indexed color, 240 More menu, 12-13 moving, 14-15 in Organizer, 10 saving locations, 477 showing/hiding, 12 Pan Camera tool with 3D Transform filter, 269 panning with Control bar, 75 for slide shows, 422, 426-427 panoramas creating, 438-439 scene cleaner, 440-441 partner services preferences, setting, 38-39 Paste command, 198-199 pasting selections, 198-199 patches, checking for, 22-23 pattern dither for bitmap images, 239 patterns fill layers, 209, 224 with Paint Bucket tool, 308 Patterns palette, 309 Pattern Stamp tool, 309 PCX files, 147 PDAs (personal data assistants), 237 PDD files, 147 opening, 127 PDF format, 147 inserting images in, 129 metadata information, adding, 143 mobile phones, sending files to, 465 opening, 128 Photo Browser, displaying in, 68 Sharing Center, 462 slide shows, creating, 469 Pencil tool, 304 Auto Erase feature and, 304, 305 options, working with, 17 with Photomerge Faces, 434 with Photomerge Group Shot, 436-437 pen pressure for brushes, 294 People category, Keyword Tags palette, 82 percentages with Scale commands, 270 for warped text, 371

perception rendering intent, 459 perceptual colors for GIF documents, 392 for PNG-8 documents, 394 perspective for panoramas, 438, 440-441 Transform command option, 267 with Vanishing Point tool, 442-443 phones. See mobile phones photo books, 412-413 Content palette, designs in, 412-413 modifying, 413 Photo Browser, 6, 64-65. See also Folder Location view; photo projects changing view in, 64-65 Display button, 64 Folder Location view displaying, 30 general preferences, setting, 26 hidden, marking photos as, 68-69 selecting/deselecting photos in, 71 specific photos, viewing, 68-69 videos displaying, 68 viewing, 70 visible, marking photos as, 68-69 photo calendar, 414 photo collage, 415 photo effects, 335 applying, 336 favorites list, adding to, 342 Photo Effects button, 335 Photo Filter adjustment, 261 photographic restoration, 358 photo mail, sending files in, 464 Photomerge Faces, 434-435 Photomerge Group Shot, 436-437 Photomerge Panorama, 438-439 Photomerge Scene Cleaner, 440-441 photo projects, 409. See also online gallery; photo books; slide shows adding/removing pages in, 410 calendar, 414 collage, 415 editing in Photoshop CS3, 445 files, 147 finding, 410 finding photos used in, 93 flipbooks, creating, 420

#### photo projects *(continued)*

greeting cards, creating, 417 labels, creating, 416 online gallery, creating, 418-419 opening, 410 Photomerge Faces, 434-435 Photomerge Group Shot, 436-437 resizing photos in, 444 rotating photos in, 444 saving, 411

#### photos. See also searching

card readers, importing from, 50-51 CDs/DVDs, importing photos from, 49 digital cameras, importing from, 50-51 files and folders, importing from, 46-47 mobile phones, importing photos from, 52 scanners, importing photos from, 52 searching for, 46-47 video, capturing photos from, 54 Web, preparing photo for, 404-405 Photoshop Elements Knowledge base Photoshop Elements Online command, 19 Photoshop RAW files, 147 photo stacks. See stacks PICT files, 147 Pictures folder, 42 PIM (PRINT Image Matching), 451 pincushion distortion, 276-277 pinning photos in Map view, 78-79 Pixar files, 147 pixelization, 125 pixels, 125. See also resolution; selecting/deselecting; sharpening; sizing/resizing color depth and, 236 color selection, removing pixels from, 191 Equalize command for finding, 262 Photomerge Group Shot, blending with, 437 ppi (pixels per inch), 125 Place command, 129 Places category, Keyword Tags palette, 82 Plastic Wrap filter, 362 plug-in options, setting, 494-495

PNG format, 147. See also PNG-8 format; PNG-24 format

Application dither in, 386 Browser dither in, 386 compression of, 148-149 exporting photos in, 470 matte images in, 385 metadata information, adding, 143 opening, 127 with Save for the Web command, 380, 382 transparency, support for, 384 working with, 388-389 PNG-8 format. See also Save for the Web command clipart, preparing, 402-403 matted image, creating, 384-385 optimizing, 394-395 transparency in, 384 working with, 388-389 PNG-24 format. See also Save for the Web command matted image, creating, 384-385, 396 optimizing, 396 transparency in, 384, 396 working with, 388-389 Point Eraser tool, 187 Polygonal Lasso tool, 178-179, 182 polygons, creating, 320-321 portrait orientation, 448, 454 Portraits style for Black and White adjustment, 264 Posterize option, 263 for adjustment layers, 223 ppi (pixels per inch), 125 preferences. See also Organizer Adobe Partner Services preferences, setting, 38-39 album preferences, setting, 36 camera preferences, setting (*See* digital cameras) card reader preferences, setting (See digital cameras) Date view preferences, setting, 35 default preferences, restoring, 477 e-mail sharing preferences, setting, 37 Folder Location view preferences, setting, 30 general preferences, setting, 476-477 keyword tag preferences, setting, 36

plug-in options, 494-495 scanner preferences, setting, 34 slide show preferences, setting, 422-423 transparency preferences, 492 type preferences, setting, 493 Premier Elements, publishing slide shows to, 430 preserve exact colors for clipart, 403 for indexed color, 241 preserving text to print, 365 Preset Manager for libraries, 496-497 Preset menu, 126 Preset Resolution, 488-489 presets creating files with, 126 zooming presets, 158 previewing in browser, 400-401 camera raw images, 131 different color monitors, Web images in, 400-401 dither, 387 font size, 493 Magic Extractor selections, 187 screen size, selecting, 29 slide shows, 423 with Unsharp Mask filter, 280 Video Preview option, 126 print dialog box, 454-455 printers preparing images for, 406-407 resolution, 408 printing, 450-451 Assign Profile command, 458 background colors, 456 borders, 453, 456 captions, printing, 456 colors management options, 458-459 settings, choosing, 457 crop marks, 453, 456 Crop to Fit Print proportions option, 454 documents, 460 Editor color management options in, 458-459

output options in, 456 setting options in, 454-455 filename, printing, 456 flipping images, 456 individual print options in, 453 labels, 450-451 more options for printing, 452-453 measurements, setting, 449, 488 more options for, 452 multiple layers, 461 multiple photographs, 455 Organizer, 450-451 more options in, 452-453 output options, setting, 456 Page setup dialog box, 448 positioning options, 454-455 preserving text to print, 365 rendering intent, choosing, 458-459 resolution for, 453 scaling options, 454-455 type of printer, selecting, 452 Print Photos dialog box, 450 Process Multiple Files command, 127 for camera raw files, 32 product support notifications, 38 progressive scans JPEG, loading, 391 for photos for Web, 405 Project Bin, 7, 11 auto-hiding, 477 Bin Actions list, 133 open files, working with, 132-133 photo book, auto-filling, 412 showing/hiding, 133 projects. See also digital projects; photo projects Photo Browser, displaying in, 68 promotions, notification of, 38 Properties palette, 10 docking/undocking in Organizer, 14-15 proportions with Cookie Cutter tool, 271 with Scale commands, 270 with Standard Shape tool, 320 transform boundaries, creating, 267 PSB files, raw images as, 130

PSD format, 147 exporting photos in, 470 metadata information, adding, 143 opening, 127 for photo projects, 445 projects, saving, 411 raw images as, 130 saving preferences, setting, 479 PSE format, 147 opening, 127 for photo projects, 445 projects, saving, 411 publishing slide shows, 430-431 pucker option, Liquify filter, 350

#### **Q**

quality for photos for Web, 405 Quark Xpress, preserving text for, 365 Quick Edit, working with, 138-139 Quick Fix, 7, 9 version sets in, 120 Quick Selection tool, 183 Auto-Enhance option, 182 Quick Share palette, 10 online prints, ordering, 462 QuickTime, 54

#### **R**

Radial Blur filter, 354-355 radius with Refine Edge tool, 188 RAM, 475 cache, allocating, 475, 482-483 History States optimizing, 474 Scratch Disk, using, 474-475 random photo layout for photo books, 412 Ranking menu, 98 raster documents, 125 images, 447 ratings Control bar, setting with, 75 finding photos with, 98 raw images. See camera raw reading digital watermarks, 345 reconstruct option, Liquify filter, 351 rectangles, creating, 320-321

Rectangular Marquee tool, 176 red eye reduction automatically fixing, 32 Auto Red Eye Fix command, 113, 287 for camera raw images, 130-131 Quick Edit, Red Eye Fix with, 138-139 Red Eye tool, 287 scanner preferences for, 34 Red Eye tool, 287 Redo button, 8 Redo command, 168-169 Reduce Noise filter, 285, 359 reduction method for colors for GIF documents, 392 for PNG-8 documents, 394 Refine Edge tool, 188 reflection option, Liquify filter, 351 relative colorimetric rendering intent, 459 relax text selection option, 477 Remove Color Cast adjustment, 258 remove all color, 258 removing. See deleting renaming. See naming/renaming rendering intent for printing, 458-459 reopening notes, 173 reordering album, photos in, 106-107 Albums palette, 100 Keyword Tags palette, 82 layers, 213 open photos, 132 repairing catalogs, 58 Repeat Slide Show option, Full Screen View Options dialog box, 72 Replace Color adjustment, 256 replacing selections, 195 reselecting, 189 resizing. See sizing/resizing resolution, 125 changing image resolution, 136-137 explanation of, 408 for new files, 124 Preset Resolution, 488-489 for printing, 453 selecting, 125 with 3D Transform filter, 268 Restore button, 8

restoring catalog backup, 62 default preferences, 477 restrictive colors for GIF documents, 392 for PNG-8 documents, 394 Retouch tool for raw images, 131 reverse drop shadows, 329 reverse previous selection, 189 Revert command, 145 RGB (Red, Green, Blue), 125, 236 for animated GIFs, 394-395 Color dialog box for, 293 converting image to, 237 Info palette, changing measurement by, 164 Lighting Effects filter with, 353 for new files, 124 printing options, 457 Video Preview option supporting, 126 Rise text style, 370 RLE (Run Length Encoding), 149, 402 printers, preparing images for, 407 Rotate commands, 274 Rotate Left/Rotate Right buttons, 115 rotating, 274-275 camera raw images, 131 with Control bar, 75 with Guided Edit, 140 JPEGs with Orientation Metadata, 29 90 degrees left or right, 115 open photos, 133 photo project, photos in, 444 slides in slide show, 425 with 3D Transform filter, 269 TIFFs, 29 roughness for gradients, 315 rounded rectangles, creating, 320-321 roundness with Background Eraser tool, 311 with Bevel layer style, 330 with Brush tool, 303 rulers options, setting, 488-489 showing/hiding, 165 zero origin, changing, 165

#### **S**

sampling all layers with Blur tool, 281 with Magic Eraser tool, 312 with Paint Bucket tool, 308 with Sharpen tool, 279 with Smudge tool, 307 with Spot Healing Brush, 286 San Disks, 32 saturation adiustment lavers for, 223 for camera raw images, 130 Color dialog box for, 293 Color Variations adjustment and, 257 Hue/Saturation adjustment, 255 printing, rendering intent for, 459 with Sponge tool, 255 Save As command, 145 Save commands, 145 Save for the Web command, 380-381 options, working with, 382-383 size settings for image, changing, 382-383 Save for Web dialog box, 397 Save Optimized As dialog box, 385 HTML files, creating, 389 saving. See also backing up: Save for the Web command brush sets, 300 Color Swatches palette, colors for, 245 digital projects, 411 files, 144-145 last saved version, reverting to, 146 palette locations, 477 photo projects, 411 preferences, modifying, 478-479 selections, 194-195 version sets, manually saving, 120-121 Saving Files preferences, 478-479 scalable fonts, 369 scale layer style scale, changing, 326-327 printing options, 454-455 Scale commands, 270 scanners cropping scanned photos, 272-273 Divide Scanned Photos command, 272

#### scanners *(continued)*

images into files, scanning, 129 importing photos from, 52 noise from, 359 for photos for Web, 405 preferences, setting, 34 straightening scanned photos, 272-273 scatter with Brush tool, 303 Scenic Landscape style for Black and White adjustment, 264 Scitex CT files, 147 Scratch Disk, 474-475 options, setting, 481 scratches Guided Edit, touching up with, 141 removing, 358 scratch size, Status bar information on, 171 Screen blending mode, 228 screen savers, creating, 472 scroll wheel, zooming with, 477 searching excluding photos from search, 91 Find bar, searching for photos with, 91 Find menu, finding photos with, 92-93 by keyword tags, 90 by metadata details, 94-95 for missing files, 28 modifying search criteria, 94-95 for photos, 48 ratings, finding photos with, 98 smart albums, 104-105 Timeline, finding photos with, 97 for text, 96 Season, sorting content by, 337 selecting/deselecting. See also specific tools adding to existing selection, 192 another selection, pasting selection into, 198-199 contracting/expanding, 190 copying selections, 198-199 cropping selection, 192-193 deleting saved selection, 196 framing selection with new borders, 190 layers, 206 loading saved selection, 196 masks with selection, creating, 233 modifying existing selection, 189

moving selections, 200 new selection modified with saved selection, 196-197 in Photo Browser, 71 previously saved selection, modifying, 189 saving selections, 194-195 shapes on layer, 318 similar color to selection, adding, 191 for standard monitor, 176 subtracting from existing selection, 192 Selection Brush tool, 185 selection tools, 347 selective colors for GIF documents, 392 for PNG-8 documents, 394 sending files in e-mail, 463 to mobile phones, 465 in photo mail, 464 serial number, 2 Setup Organizer dialog box, 41 Shadow Distance option for layer styles, 324 Shadow/Highlight adjustment, using, 252 shadows. See also drop shadows Color Curves adjustment and, 254 Color Variations adjustment and, 257 with Dodge and Burn tools, 283 with Guided Edit, 140 Levels adjustment, application of, 251 Quick Edit, lightening with, 139 Shadow/Highlight adjustment, using, 252 shape layers, 203 creating shapes, 317 moving shapes on layer, 318 normal image layer, converting to, 209 selecting shapes on layer, 318 simplifying shapes, 318 Shape Marquee tools, 17 Shape options, with Cookie Cutter tool, 271 shapes. See also shape layers Content palette, adding shapes from, 338 Custom Shape tool, 322 Standard Shape tool, 320-321 Shape Selection tool, 318

Shapes styles, 337 Shared Online, finding photos by, 93 Sharing Center, 462 sharpening, 112 Adjust Sharpness filter, 278 with Guided Edit, 140 with Quick Edit, 14 with Reduce Noise filter, 359 Sharpen tool, 279 Sharpen tool, 279 Shell Lower/Upper text styles, 370 shield color, setting, 486 Shift key for tool switch, 477 shift pixels option, Liquify filter, 351 shortcuts. See also keyboard shortcuts with Navigator palette, 152 shortcuts bar, 8 showing/hiding bins in Editor, 11 borders, 65 with Control bar, 75 dialog boxes, 26 file names, 65 grid lines, 65 layers, 212 layer styles in image, 325 marking photos as hidden, 68-69 multiple filters, effects of, 346 Navigator palette, 153 open photos, 132 Organizer task pane, 10 palettes, 12 Project Bin, 133, 477 rulers, 165 shutter speed information on file, 142-143 Side by Side view Control bar in, 75 viewing photos in, 74 simplifying layers, 209 shapes, 318 sizing/resizing. See also slide shows adjustment layers and size, 222 with Background Eraser tool, 311 with basic Eraser tool, 310 Bevel layer style settings, 330 bins in Editor, 11

with Blur tool, 281 Brushes palette, 296 with Brush tool, 302 canvas size, changing, 136-137 Content palette graphics, 338 with Cookie Cutter tool, 271 cropping photos, 114 for Drop Shadow layer style, 329 Full Screen View Options dialog box options, 73 image size, changing, 136-137 with Impressionist tool, 306 Inner Glow layer style settings, 333 multiple files, 135 Organizer task pane, 10 Outer Glow layer style settings, 333 Page Setup options, 448 Photo Browser preferences, setting, 26 photo project, photos in, 444 preview screen size, selecting, 29 Save for the Web command, resizing image with, 382-383 Scale commands, 270 with Sharpen tool, 279 with Smudge tool, 307 specific sized object, creating, 163 Status bar information, 171 Stroke layer styles settings, 334 thumbnails, 65 Web, photos for, 405 Skew option, Transform command, 267 skin tone adjusting color for, 259 Guided Edit, correcting with, 141 Skin Tone Eyedropper tool, 141 Slide Show Editor, 421, 425 Slide Show Output dialog box, 430-431 Slide Show Preferences dialog box, 422-423 slide shows audio adjusting, 428 captions, 423 clipart, adding, 428 colors adding, 426 for text, 429 content, working with, 424 creating, 421

#### slide shows *(continued)*

deleting slides from, 424 editing, 425 effects, adding, 426-427 fonts for text, 429 looping Full Screen View Options dialog box options, 73 slide shows, 430 narration, adding, 429 for online gallery, 418 panning in, 422, 426-427 PDF slide shows, creating, 469 preferences, setting, 422-423 publishing, 430-431 sizing/resizing clipart, 428 slides, 425 text, adding, 428-429 time, adjusting, 428 VCD with menu of, 432-433 zooming in, 426-427 smart albums. See albums Smart Blur filter, 354 Smart Brush, 288-289 Detail Smart Brush, 290 Smart Fix with Quick Edit, 138-139 smart objects, converting image layer to, 209 Smooth command, 190-191 smoothing with Refine Edge tool, 188 with Standard Shape tool, 320 Smoothing Brush tool, 187 smoothness for gradients, 315 Smudge tool, 306-307 Snap To option for grids, 490-491 with guides, 172 with Standard Shape tool, 320 solarization with Color Curves, 254 solid color layers, 224 for gradients, 314 normal image layer, converting to, 209 sorting albums, photos in, 106 with Content palette, 337 Photo Browser, sorting photos in, 69

soundtracks for slide shows, 423 spacing with Background Eraser tool, 311 Brush tool, setting with, 303 Spatter filter, 362 special effects brushes, 294 Sphere tool with 3D Transform filter, 268 Sponge tool effects of, 284 saturation/desaturation with, 255 use, 284 Spot Healing Brush, 141, 286 square brushes, 294 squares, creating, 320-321 Squeeze text style, 370 stacking order changing, 214 moving, 204 slide show, clipart for, 428 stacks. See also version sets all photos in stack, viewing, 118 automatically suggesting, 32 creating, 116 deleting photos from, 118-119 editing photos in, 119 top photo, specifying, 118 unstacking photos, 116 visually similar photos, automatically stacking, 117 Stained Glass filter, 362 Stamp filter, 361 standard Macintosh color monitor display, previewing, 401 standard program install, performing, 2 Standard Shape tool, 320-321 options, working with, 17 standard type tools, 364-365 standard Windows color monitor display, previewing, 401 starburst icon, 324 star ratings. See ratings starting Photoshop Elements, 4 stationary for photo mail, 464 Status bar, 171 Stock Photos Adobe Updater Preferences dialog box for, 4 image information, displaying, 143

Straighten and Crop Image command, 272-273 Straighten Image command, 272-273 Straighten tool, 272 straightening with Guided Edit, 140 raw images, 131 scanned photos, 272-273 with tool, 272 straight lines, drawing, 304, 305 strength with Blur tool, 281 with Sharpen tool, 279 with Smudge tool, 307 strikethrough option for type, 368 Stroke layer styles, 334 strokes creating, 246 with Photomerge Faces, 434-435 with Photomerge Group Shot, 436-437 thumbnails, 295 Stroke Selection command, 246 Stroke Size or Opacity option for layer styles, 324 styles. See also layer styles with Custom Shape tool, 322 for grids, 490 with Impressionist Brush tool, 306 with Line tool, 319 predefined style sets, 337 with shape layers, 317 for slide show text, 429 with Smudge tool, 307 sorting content by, 337 with Standard Shape tool, 320 for warped text, 370 Style Settings dialog box, 324 Stylus Pressure with Liquify tool, 352 sub-categories. See Keyword Tags palette Subtract from Selection tool, 187 subtracting pixels, 125 from saved selection, 195, 197 Surface Blur filter using, 356 sync panning with Control bar, 75 system requirements, 2

#### **T**

tablecloth, 492 tags. See keyword tags tan skin tone, adjusting, 259 Targa files, 147 task panes, 10 Tate-Chuu-Yoko option for Asian type, 367 tear marks, touching up, 141 television slide shows, 430-431 temporary composite image, creating, 231 text. See also notes: type layers; type masks; Type tools anti-aliasing option, setting, 368-369, 372 Brushes palette views, 295 colors for, 365, 369 Content palette, adding from, 337, 340 deleting, 365 finding photos, searching for text, 96 fonts, working with, 368-369 gradient fill, applying, 378 Inner Glow layer style, chiseled text with, 333 labels, printing, 451 preferences, setting, 493 preserving text to print, 365 relax text selection option, 477 slide shows, adding to, 428-429 warped text effects, 369, 370-371 Text Effects, 337 text layers, 364 editing type in, 366 textures with Lighting Effects filter, 353 photo effects, 335 themes in Content palette, 337, 340 thick heavy brushes, 294 third party services, notification of, 38 3-D effects. See also chiseled type with Lighting Effects filter, 353 3D Transform filter, 268-269 threshold, 263 with Unsharp Mask filter, 280 thumbnails. See also Navigator palette; Project Bin Brushes palette views, 295 Layers palette options, 234 layer thumbnails, 162, 213

#### thumbnails *(continued)*

of library items, 496 resizing, 65 saving file data, 145 Thumbnails view, 64 TIFF format, 147 camera raw images as, 130 exporting photos in, 470 metadata information, adding, 143 opening, 127 photos for Web, preparing, 404 printers, preparing images for, 406-407 rotating TIFFs with Orientation Metadata, 29 Tile command, 160-161 Timeline, finding photos with, 97 times. See dates and times time zone, adjusting times for, 122 timing, Status bar information, 171 tips. See Brushes palette tolerance with Background Eraser tool, 311 with Color Replacement tool, 316 with Impressionist tool, 306 with Magic Eraser tool, 312 with Paint Bucket tool, 308 tonal range. See also Histogram palette adjustment layers for, 223 Color Curves adjustment, 254 Gradient Map adjustment and, 260 Invert command, 262 Levels adjustment, working with, 250-251 Toolbox, Editor, 7 tools. See also specific tools multiple tools, accessing, 16 Status bar information, 171 toggling between, 487 working with, 16-17 ToolTips, preferences for, 476 top photo in stack, specifying, 118 transformation tools Adjust Sharpness filter, 278 Blur tool, 281 Burn tool, 283 Clone Stamp tool, 282 Correct Camera Distortion filter, 276 Dodge tool, 283

flipping images, 274-275 Free Transform command, 266-267 Healing Brush tool, 285 Red Eye tool, 287 rotating images, 274 Scale commands, 270 Sharpen tool, 279 Spot Healing Brush, 286 3D Transform filter, 268-269 Transform command, 266-267 Unsharp Mask filter, 280 Transform command, 266-267 transitions. See also fades display options, setting, 486 for slide shows, 422 slide shows, adding to, 426 transparency for animated GIFs, 394 with brushes, 297 clipart, options for, 403 with GIF documents, 384, 393 for gradients, 313 for indexed color, 240 in PNG-8 format, 384, 394 in PNG-24 format, 384, 396 preferences, controlling, 492 preserving, 384 printers, preparing images for, 407 transparent layers, 384 Auto Erase with, 305 TrueType font, 369 Tsume option for Asian type, 367 turbulence option, Liquify filter, 350 Turbulent Jitter tool, 352 Twain plug-in, 129 twirl options, Liquify filter, 350 Twist text style, 370 two different views, opening photos in, 160-161 Type, sorting content by, 337 typefaces, 369 type layers, 203 normal image layer, converting to, 209 type masks creating, 373 isolating image pixels with, 374-375 moving, 374 Type 1 PostScript font, 369

```
Type tools
anti-aliasing option, setting, 372
Asian type, working with, 367
editing type in text layers, 366
fonts, working with, 368-369
 options, working with, 368-369
standard type tools, 364-365
```
#### **U**

uncompensated color monitor display, previewing, 401 underexposed photos, correcting, 110 underlining type, 368 Undo button, 8 Undo command, 168-169 Undo History palette, 166 clearing memory, 170 More button, 167, 168 multiple undos, performing, 169 preferences, setting, 484 using, 167-168 undoing/redoing, 18 keyboard shortcut, changing, 485 with Undo History panel, 168-169 Undo/Redo slider, 166, 168-169 units options, setting, 488-489 unmanaged files, 66-67 Unsharp Mask, 278, 280 unstacking photos, 116 untagged photos, searching for, 92 updates Adobe Updater Preferences dialog box, 4 catalogs from previous version, 58 checking for, 22-23 partner service updates, notification of, 38 Urban/Snapshots style for Black and White adiustment, 264 USB drives, 475 Use a Supplementary Editing Application check box, 31

#### **V**

Vanishing Point tool, 442-443 vCard files, importing, 466-467 VCD with menu of slide shows, 432-433 vector graphics, 320 versions. See also version sets last saved version, reverting to, 146 version sets all photos in set, viewing, 120 deleting and editing photos, 120-121 Find menu, searching in, 92 saving version set with original, 144 Vertical Type Mask tool, 372 for chiseled type, 376-377 isolating image pixels with, 374-375 vibrancy for camera raw images, 130 Video Preview option, 126 videos. See also Photo Browser capturing photos from, 54 flipbooks, creating, 420 for online gallery, 418 VCD with menu of slide shows, 432-433 views and viewing. See also Folder Location view; Photo Browser Brushes palette, 294 Date view, viewing photos in, 76-77 Full Screen view, viewing photos in, 72-73 guides, 172 Map view, viewing photos in, 78-79 Navigator palette, changing view size with, 152 notes, 173 Side by Side view, viewing photos in, 74 Timeline, viewing photos with, 97 two different views, opening photos in, 160-161 workspaces, viewing, 6-7 vignetting, 276-277 Vintage Photo effect, 335, 336 Visibility layer style, 324 visible, marking photos as, 68-69 visual similarity searching for photos by, 92 stacking automatically, 117

#### **W**

Wacom tablets Brush tool options for, 303 using, 498 wallpaper, using photos as, 472 warning dialog boxes, displaying, 26-27 warped text effects, 369, 370-371 warp option, Liquify filter, 350 watched folders, 42-43 changing settings, 42-43 Folder Location view, working in, 66 removing folders, 42-43 watermarks Digimarc watermarks, 28-29 digital watermarks, 345 Wave text style, 370 WBM files, 147 Web documents. See also GIF format; JPEG format; PNG format; PNG-8 format; PNG-24 format; Save for the Web command browsers, previewing images in, 400-401 clipart, preparing, 402-403 different color monitors, previewing in, 400-401 file formats, working with, 388-389 file size, optimizing image to, 397 photos, preparing, 404-405 Welcome Screen, 5 Welcome Screen dialog box, 4 using, 5 wet media brushes, 294 White Balance tool, 131 width. See height/width windows. See also multiple windows centering document windows, 477 moving images in, 159 Windows, Microsoft. See Microsoft **Windows** WMV format for flipbooks, 420 slide shows, publishing, 430 VCD with menu of slide shows, creating, 432-433 video, capturing photos from, 54 Word, sorting content by, 337 workflow, 447 workspaces, viewing, 6-7 Wow layer styles, 324

Write Keyword Tag and Properties info to Photos, 95 WYSIWYG fonts, 394

#### **X**

XML (Extensible Markup Language) albums, exporting, 107 keyword tags, exporting, 87 XMP files attaching information to, 142-143 Software Development Kit, 143

#### **Y**

Yahoo! maps. See Map view

#### **Z**

zero origin of rules, changing, 165 ZIP format, 149 printers, preparing images for, 407 zooming in/out, 156-157. See also Navigator palette camera raw images, 131 with Control bar, 75 increasing/decreasing magnification, 158 with Liquify filter, 351 in Map view, 79 in multiple documents, 158 with Navigator palette, 152-153 preferences for, 476 presets for, 158 with scroll wheel, 477 for slide shows, 422 in slide shows, 426-427 Zoom In/Zoom Out commands, 155 Zoom tool. See also zooming in/out changing view with, 156-157 with Correct Camera Distortion filter, 276 multiple windows, working in, 160-161 with Save for the Web command, 382 with 3D Transform filter, 268